### HP Photosmart E327 Digitale camera

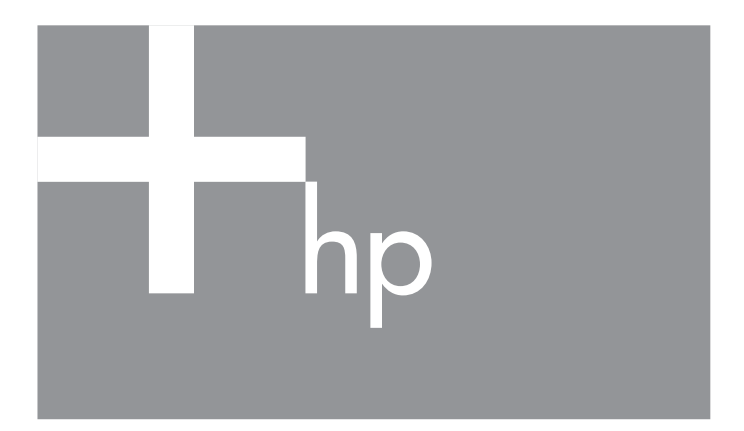

#### **Gebruikershandleiding**

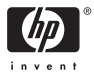

#### **Juridische informatie en kennisgeving**

© Copyright 2005 Hewlett-Packard Development Company, L.P.

De informatie hierin kan zonder voorafgaande kennisgeving worden gewijzigd. De enige garanties voor producten en services van HP worden uiteengezet in de uitdrukkelijke garantieverklaringen die bij die producten en services worden geleverd. Niets hierin kan worden beschouwd als een aanvullende garantie. HP is niet aansprakelijk voor fouten van technische of inhoudelijke aard of eventuele omissies hierin.

Windows® is een in de VS gedeponeerd handelsmerk van Microsoft Corporation.

SD Logo is een handelsmerk van zijn eigenaar.

# **Inhoud**

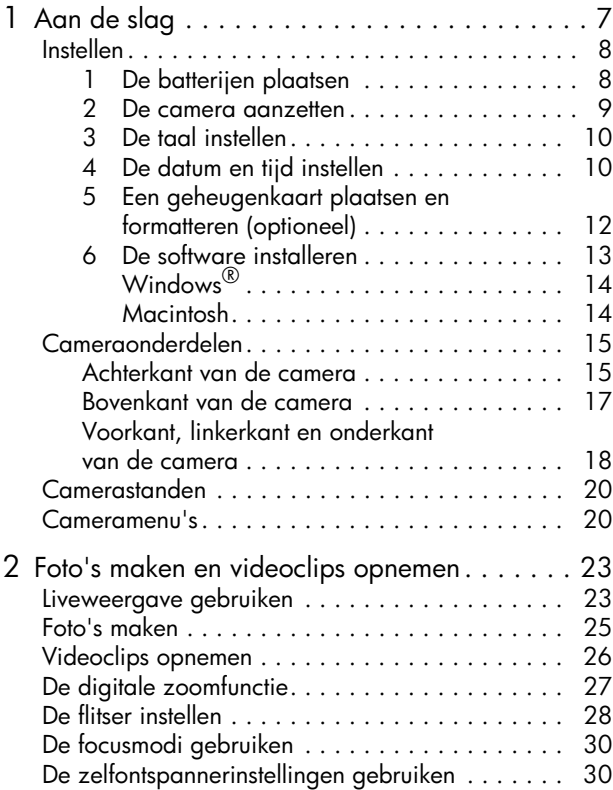

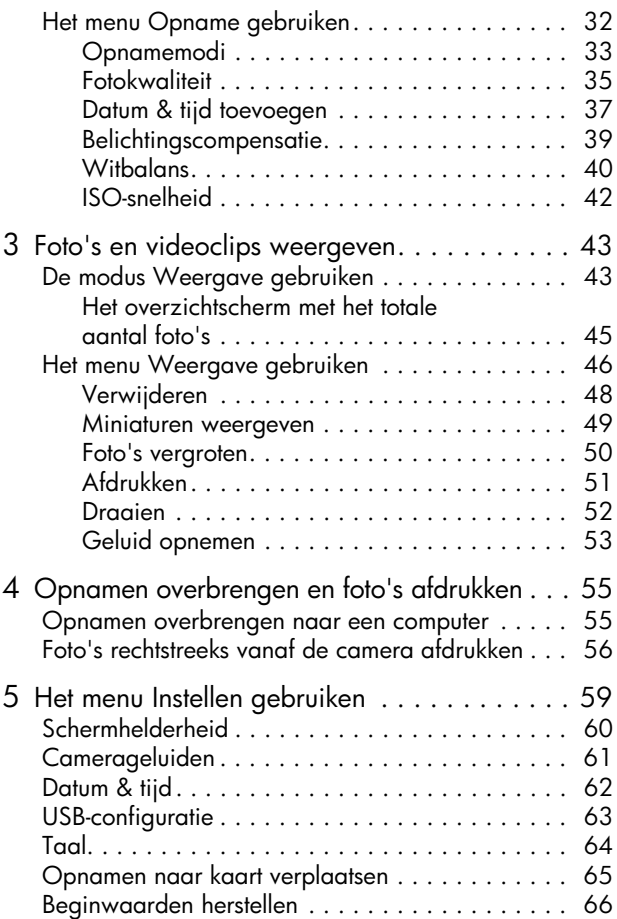

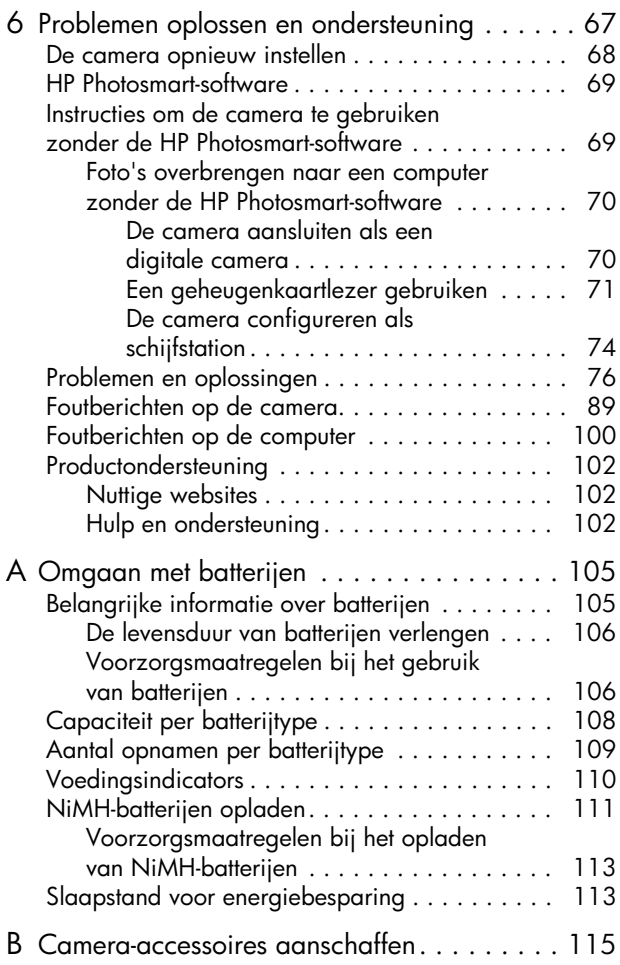

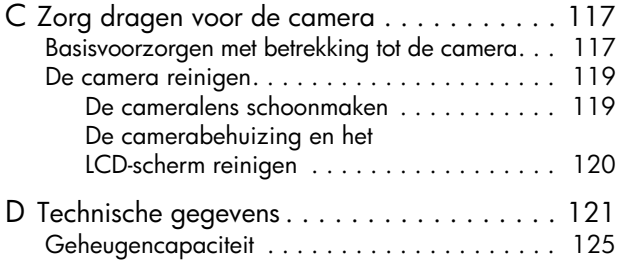

# <span id="page-6-0"></span>1 Aan de slag

Gefeliciteerd met de aanschaf van de HP Photosmart E327 digitale camera en welkom in de wereld van de digitale fotografie.

In deze handleiding worden de cameravoorzieningen toegelicht die u met het oog op de best mogelijke resultaten kunt gebruiken, zodat u optimaal van uw camera kunt genieten. Deze voorzieningen omvatten onder meer:

- **Functies voor video en geluid** Neem videoclips op (zie [pagina 26](#page-25-1)) of voeg geluid aan foto's toe (zie [pagina 53](#page-52-1)).
- **Opnamen overbrengen naar een computer** Breng snel en simpel opnamen van uw camera over naar uw computer. [Zie pagina 55.](#page-54-2)
- **Direct print** U kunt met behulp van deze voorziening rechtstreeks vanaf de camera afdrukken naar een met PictBridge compatibele printer zonder dat u de camera eerst op een computer moet aansluiten. [Zie pagina 56.](#page-55-1)
- **Intern geheugen of geheugenkaart** Sla opnamen op in het interne geheugen van de camera of op een optionele geheugenkaart naar keuze. Zie [pagina 12](#page-11-0).

# <span id="page-7-0"></span>Instellen

Zie **[Cameraonderdelen](#page-14-0)** op pagina 15 als u bij het lezen van de instructies in dit gedeelte een bepaald onderdeel op de camera (zoals een knop of lampje) wilt zoeken.

## <span id="page-7-1"></span>De batterijen plaatsen

- **1.** Open het klepje van de batterij/ geheugenkaartsleuf op de zijkant van de camera door het klepje naar de voorkant van de camera te schuiven.
- **2.** Plaats de batterijen op de wijze die aan de binnenkant van het klepje is aangegeven.
- **3.** Sluit het klepje van de batterij/ geheugenkaartsleuf door het klepje naar beneden te duwen en in de richting van de achterkant van de camera te schuiven, totdat het klepje op zijn plaats klikt.

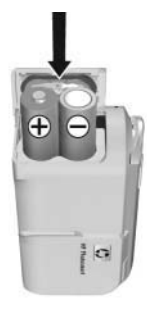

Zie **[Capaciteit per batterijtype](#page-107-1)** op pagina 108 voor informatie over de prestaties van NiMH-, lithium- en alkaline batterijen met betrekking tot deze camera. Zie **[Aantal](#page-108-1)  [opnamen per batterijtype](#page-108-1)** op pagina 109 voor informatie over het aantal opnamen maken dat u met elk batterijtype op basis van het soort gebruik. In het gedeelte **[Bijlage A,](#page-104-2)  Omgaan met batterijen**[, begint op pagina 105](#page-104-2) vindt u tips voor een optimaal gebruik van de batterijen.

**TIP:** Als u oplaadbare NiMH-batterijen gebruikt, kunt u de batterijen opladen met de optionele HP Photosmartsnellader. Zie **[Bijlage B, Camera-accessoires aanschaffen](#page-114-1)**, [begint op pagina 115](#page-114-1) voor meer informatie.

## <span id="page-8-0"></span>2. De camera aanzetten

Als u de camera wilt inschakelen, schuift u de bescherming over de lens opzij totdat deze klikt, zodat de lens volledig zichtbaar is. Het voedingslampje op de achterzijde van de camera wordt groen. Vervolgens wordt het logo van HP op het LCD-scherm weergegeven.

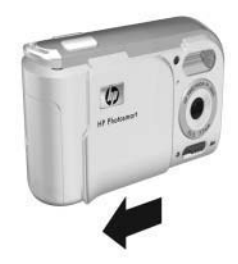

Als u de camera wilt inschakelen, schuift u de bescherming over de lens terug totdat deze klikt, zodat de lens volledig wordt bedekt.

**LET OP:** Zorg ervoor dat u tijdens het schuiven van de bescherming de lens niet met uw vingers aanraakt. Als er vingerafdrukken op de lens staan, kan dat de kwaliteit van de opname negatief beïnvloeden. Zie **[De camera reinigen](#page-118-2)** op pagina 119 voor informatie over het reinigen van de lens.

#### <span id="page-9-0"></span>3. De taal instellen

Als u de camera voor de eerste keer inschakelt, wordt u gevraagd om een taal te kiezen.

- **1.** Gebruik de knoppen ▲▼ 4▶ op de **keuzeschakelaar** om de gewenste taal te markeren.
- **2.** Druk op de knop Menu om de gemarkeerde taal te selecteren.

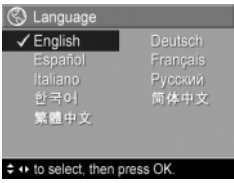

**TIP:** Als u de taal later wilt wijzigen, kunt u de instelling **Taal** in het menu **Instellen** gebruiken. Zie **[Hoofdstuk 5,](#page-58-1)  [Het menu Instellen gebruiken](#page-58-1)**.

#### <span id="page-9-1"></span>4. De datum en tijd instellen

De camera bevat een klok waarmee voor elke foto of videoclip de datum en de tijd worden geregistreerd. Deze gegevens worden vastgelegd in de opname-eigenschappen. De opname-eigenschappen worden weergegeven in de modus **Playback**, tijdens het weergeven van het **Fotoadvies** en tijdens het weergeven van de opname op de computer. U kunt de datum en tijd ook op de foto afdrukken (zie **[Datum & tijd toevoegen](#page-36-1)** op pagina 37).

**1.** Het bovenste gemarkeerde item is de optie voor de datum- en tijdnotatie. Als u de notatie wilt wijzigen, gebruikt u de ▲ knoppen. Als de datum- en tijdnotatie correct zijn ingesteld, drukt u op de knop  $\blacktriangleright$ , zodat het volgende item wordt gemarkeerd.

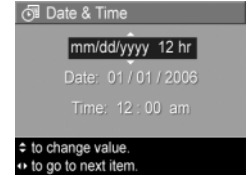

- **2.** Pas de waarde van het gemarkeerde item aan met behulp van de knoppen  $\blacktriangle\blacktriangledown$ .
- **3.** Druk op de knoppen  $\blacklozenge$  om naar een andere optie te gaan.
- **4.** Herhaal de stappen 2 en 3 totdat de datum en tijd correct zijn ingesteld.
- **5.** Druk op de knop  $\frac{M_{\text{env}}}{\cap K}$  wanneer u de juiste waarden voor de datum en tijd hebt ingevoerd. Er wordt een bevestigingsscherm weergegeven, waarin wordt gevraagd of de datum en tijd correct zijn ingesteld. Als de datum en tijd correct zijn ingesteld, drukt u op de knop Menu om **Ja** te selecteren.

Als de datum en tijd niet correct zijn ingesteld, drukt u op de knop ▼ om **Nee** te selecteren. Druk vervolgens op de knop  $\frac{M_{env}}{CK}$ . Het scherm **Datum & tijd** verschijnt opnieuw. Herhaal de stappen 1 tot en met 5 om de juiste datum en tijd in te stellen.

**TIP:** Als u de datum en tijd later wilt wijzigen, kunt u de instelling **Datum & tijd** in het menu **Instellen** gebruiken. Zie **[Hoofdstuk 5, Het menu Instellen gebruiken](#page-58-1)**.

#### <span id="page-11-0"></span>5. Een geheugenkaart plaatsen en formatteren (optioneel)

In uw camera is intern geheugen geïnstalleerd, dat u kunt gebruiken om foto's en videoclips op te slaan. U kunt uw foto's en videoclips echter ook op een geheugenkaart opslaan (die u apart moet aanschaffen). Zie **[Opslag](#page-122-0)** op [pagina 123](#page-122-0) voor meer informatie over ondersteunde geheugenkaarten.

- **1.** Schakel de camera uit en open het klepje voor de batterij/geheugenkaart op de zijkant van de camera.
- **2.** Plaats de geheugenkaart in de smalle sleuf achter de batterijen. Schuif de kaart met de afgeschuinde kant naar binnen, zoals in de afbeelding is weergegeven. Zorg ervoor dat de geheugenkaart goed op zijn plaatst klikt.

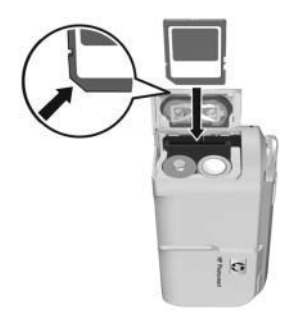

- **3.** Sluit het het klepje voor de batterij/geheugenkaart en schakel de camera in.
- 4. Druk op de knop **Menu** en ga vervolgens met behulp van de knoppen  $\blacktriangleright$  naar het menu **Weergave**  $\blacktriangleright$ .
- **5.** Druk op de knop ▼ om de optie **Verwijderen** te markeren en druk vervolgens op de knop  $\frac{M_{env}}{OK}$  om het submenu **Verwijderen** weer te geven.
- 6. Druk op de knop  $\blacktriangledown$  om de optie **Kaart formatteren** te markeren en druk vervolgens op de knop  $\frac{\text{Meav}}{\text{OK}}$  om het bevestigingsscherm **Kaart formatteren** weer te geven.

**7.** Druk op de knop ▼ om de optie Ja te markeren en druk vervolgens op de knop  $\frac{M_{env}}{Q}$  om de kaart te formatteren. Op het LCD-scherm wordt **Kaart wordt geformatteerd...**  weergegeven terwijl de camera de geheugenkaart formatteert. Wanneer de kaart is geformatteerd, wordt het overzichtsscherm weergegeven (zie **[Het overzichtscherm](#page-44-1)  [met het totale aantal foto's](#page-44-1)** op pagina 45).

Als u de geheugenkaart uit de camera wilt halen, schakelt u eerst de camera uit. Open vervolgens het klepje van de batterij/geheugenkaartsleuf en duw voorzichtig op de bovenkant van de geheugenkaart, waarna deze automatisch uit de sleuf komt.

**OPMERKING:** Wanneer u een geheugenkaart in de camera plaatst, worden alle nieuwe foto's en videoclips op de kaart opgeslagen en kunt u de opnamen die in het interne geheugen zijn opgeslagen niet meer weergeven. Als u het interne geheugen wilt gebruiken en de daarin opgeslagen opnamen wilt weergeven, dient u de geheugenkaart te verwijderen of de opnamen in het interne geheugen te verplaatsen naar de geheugenkaart (zie **[Opnamen naar kaart verplaatsen](#page-64-1)** op pagina 65).

### <span id="page-12-0"></span>6. De software installeren

Met de HP Photosmart-software kunt u opnamen overbrengen.

- **OPMERKING:** Ook als u de HP Photosmart-software niet installeert, kunt u opnamen overdragen. Zie **[Instructies om de camera te gebruiken zonder de](#page-68-2)  [HP Photosmart-software](#page-68-2)** op pagina 69 voor details.
- **OPMERKING:** Als u problemen ondervindt bij het installeren of gebruiken van de HP Photosmart-software, kunt u meer informatie krijgen op de website voor ondersteuning van HP Klantenzorg: **[www.hp.com/support](http://www.hp.com/support)**.

### <span id="page-13-0"></span>Windows<sup>®</sup>

Als u de HP Photosmart-software wilt installeren, moet u beschikken over een computer met ten minste 64 MB RAM, Windows x64, XP, 2000, 98, 98 SE of Me en Internet Explorer 5.5 Service Pack 2 of hoger. Het wordt aanbevolen om Internet Explorer 6 te gebruiken. Als uw computer aan deze vereisten voldoet, wordt tijdens het installatieproces HP Photosmart Premier (alleen voor Windows XP) of HP Photosmart Essential geïnstalleerd. Zie **[HP Photosmart](#page-68-3)software** [op pagina 69](#page-68-3) voor informatie over de verschillen tussen deze toepassingen.

- **1.** Sluit alle programma's en schakel ook eventuele antivirussoftware die actief is op de computer, tijdelijk uit.
- **2.** Plaats de cd-rom met de HP Photosmart-software in het cd-rom-station van de computer en volg de aanwijzingen op het scherm. Als het installatievenster niet wordt weergegeven, klikt u op **Start**, klikt u op **Uitvoeren**, typt u **D:\Setup.exe**, waarbij **D** staat voor de letter van uw cd-rom-station, en klikt u tot slot op **OK**.
- **3.** Wanneer de HP Photosmart-software is geïnstalleerd, schakelt u de antivirussoftware die u bij stap 1 hebt uitgeschakeld opnieuw in.

#### <span id="page-13-1"></span>Macintosh

- **1.** Plaats de cd met de HP Photosmart-software in het cd-rom-station van uw computer.
- **2.** Dubbelklik op het pictogram van het cd-station op het bureaublad van de computer.
- **3.** Dubbelklik op het pictogram van het installatieprogramma en volg vervolgens de aanwijzingen op het scherm.

# <span id="page-14-0"></span>Cameraonderdelen

Raadpleeg de pagina's tussen haakjes achter de onderdeelnamen in de volgende tabellen voor meer informatie over de desbetreffende onderdelen.

#### <span id="page-14-1"></span>Achterkant van de camera

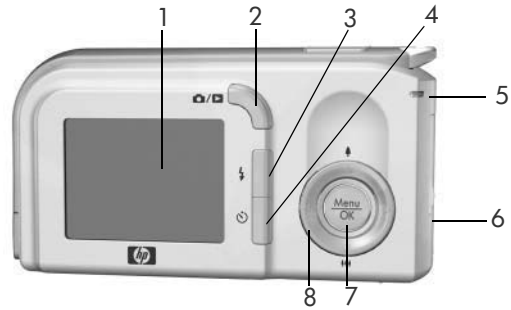

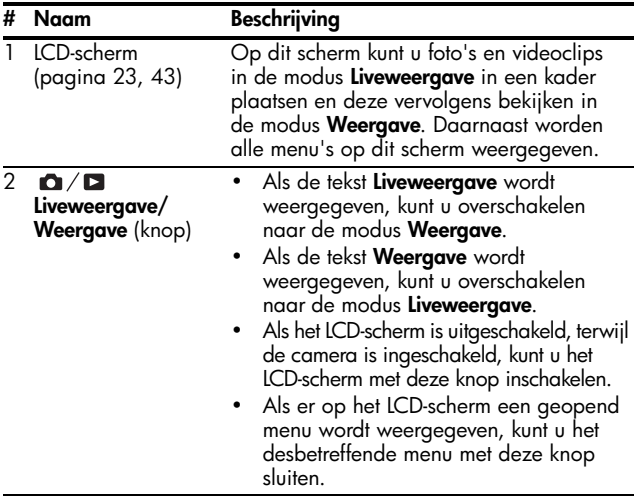

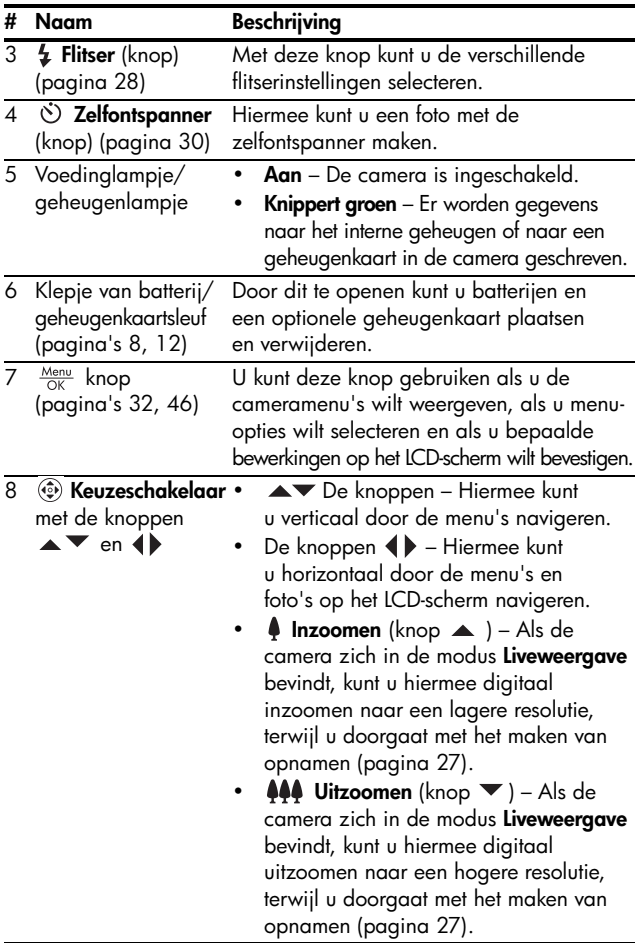

### <span id="page-16-0"></span>Bovenkant van de camera

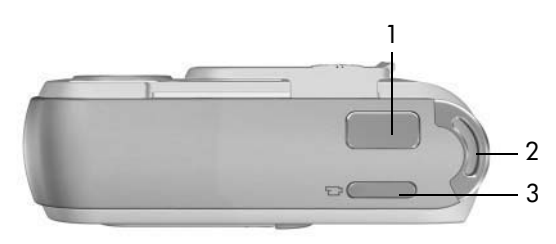

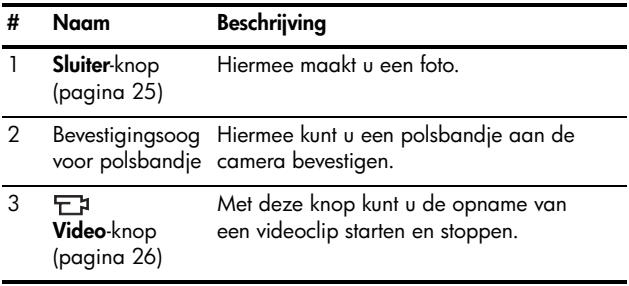

#### <span id="page-17-0"></span>Voorkant, linkerkant en onderkant van de camera

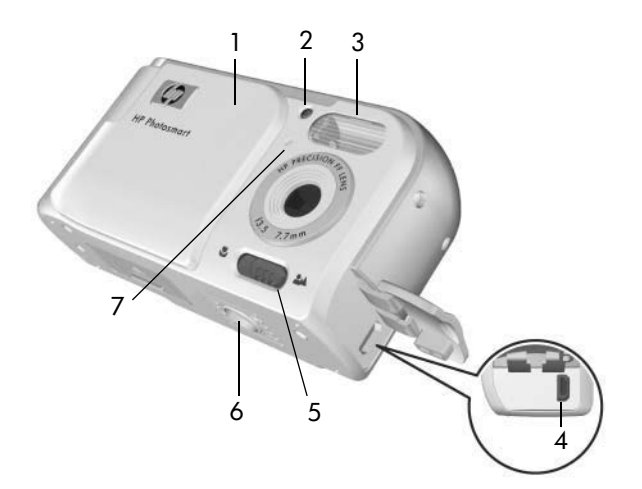

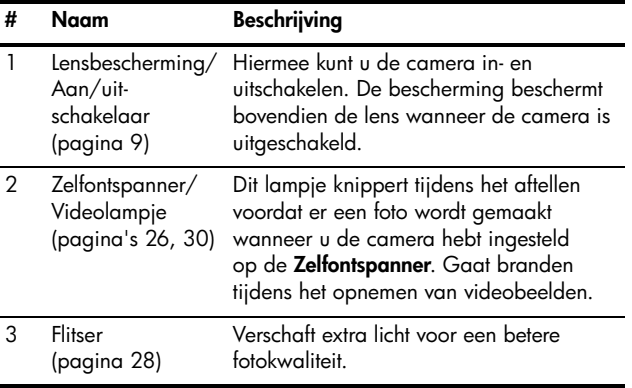

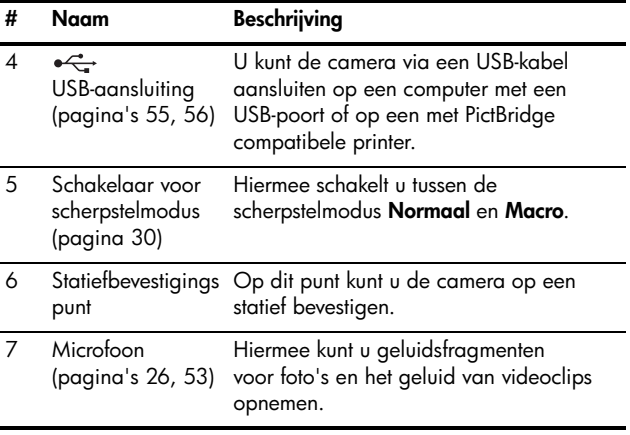

# <span id="page-19-0"></span>Camerastanden

Uw camera is voorzien van twee hoofdstanden waarin u bepaalde taken kunt uitvoeren.

- **Liveweergave** Hiermee kunt u foto's maken en videoclips opnemen. Zie **[Hoofdstuk 2, Foto's maken en videoclips](#page-22-3)  opnemen**[, begint op pagina 23](#page-22-3) voor informatie over het gebruik van de stand **Liveweergave** .
- **Weergave** Hiermee kunt u de foto's en videoclips bekijken die u hebt gemaakt. Meer informatie over het gebruik van de stand **Weergave** kunt u vinden in **[Hoofdstuk 3, Foto's en videoclips weergeven](#page-42-3)**, begint op [pagina 43](#page-42-3).

Druk op de knop **Liveweergave/Weergave also also** u wilt schakelen tussen **Liveweergave** en **Weergave**.

# <span id="page-19-2"></span><span id="page-19-1"></span>Cameramenu's

Uw camera bevat drie menu's die achter op de camera worden weergegeven wanneer u de menu's opent.

De druk op de knop  $\frac{M_{env}}{200}$  als u een menu wilt openen en gebruik vervolgens de knoppen ( $\blacktriangleright$  om naar het gewenste menu te gaan. Als u een optie in een menu wilt gebruiken, markeert u de optie met de knoppen  $\blacktriangle\blacktriangledown$ . Druk vervolgens op de knop  $\frac{M\epsilon n\nu}{\alpha K}$  om de opties in het submenu van het desbetreffende menu weer te geven en wijzig daarna de instellingen.

Als u een menu wilt afsluiten, kunt u een van de volgende handelingen verrichten:

- **•** Druk op de knop Liveweergave/Weergave **to** / **D**.
- Gebruik de knoppen  $\blacktriangle\blacktriangledown$  en ga naar de menuoptie **AFSLUITEN** en druk vervolgens op de knop  $\frac{\text{Mean}}{\text{OK}}$ .

**TIP:** In de menu's **Opname** en **Instellen** kunt u instellingen wijzigen door de gewenste menuoptie te markeren en door deze instelling vervolgens te wijzigen met behulp van de knoppen ().

U kunt het menu **Opname** gebruiken als u instellingen voor het maken van een foto wilt specificeren, zoals de beeldkwaliteit, de ISOsnelheid en het afdrukken van de datum en tijd op alle opnamen. Zie **[Het menu Opname gebruiken](#page-31-1)** op [pagina 32](#page-31-1) voor informatie over het gebruik van dit menu.

U kunt het menu **Weergave** gebruiken om foto's te vergroten en te draaien, om audioclips aan foto's toe te voegen, om foto's voor een afdruk te selecteren en om foto's te verwijderen. Zie **[Het menu Weergave](#page-45-1)  gebruiken** [op pagina 46](#page-45-1) voor informatie over het gebruik van dit menu.

U kunt het menu **Instellen** & gebruiken als u de configuratie-instellingen wilt aanpassen, zoals onder andere de helderheid van het LCD-scherm, de datum en tijd, en de taal. In dit menu kunt u ook opnamen van het interne geheugen verplaatsen naar

een optionele geheugenkaart. Zie **[Hoofdstuk 5, Het menu](#page-58-1)  Instellen gebruiken**[, begint op pagina 59](#page-58-1) voor informatie over het gebruik van dit menu.

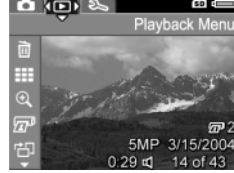

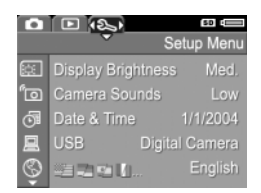

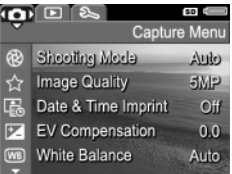

#### HP Photosmart E327 Gebruikershandleiding

# <span id="page-22-3"></span><span id="page-22-0"></span>2 Foto's maken en videoclips opnemen

# <span id="page-22-2"></span><span id="page-22-1"></span>Liveweergave gebruiken

Op het LCD-scherm kunt u foto's en videoclips inkaderen met behulp van het scherm **Liveweergave**. Als u het scherm **Liveweergave** wilt activeren terwijl het LCD-scherm is uitgeschakeld, drukt u op de knop **Liveweergave/Weergave** totdat het pictogram **Liveweergave** links boven in de hoek van het LCD-scherm wordt weergegeven.

**TIP:** Als de camera is ingeschakeld, wordt het LCD-scherm na een bepaalde periode van inactiviteit uitgeschakeld om de batterij te sparen. U kunt het LCD-scherm activeren door op de knop **Liveweergave/Weergave noting** / **D** te drukken.

In de volgende tabel wordt beschreven welke informatie wordt weergegeven in de modus **Liveweergave** als de standaardinstellingen voor de camera worden gebruikt en als er een optionele geheugenkaart in de camera is geplaatst. Als u andere camera-instellingen wijzigt, worden er ook voor deze instellingen pictogrammen weergegeven in het scherm **Liveweergave**.

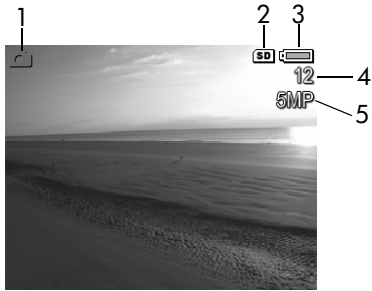

#### **# Pictogram Beschrijving**

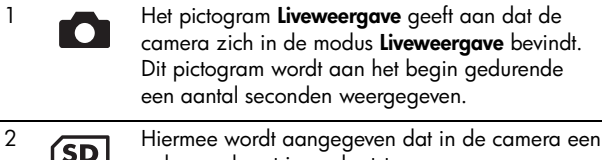

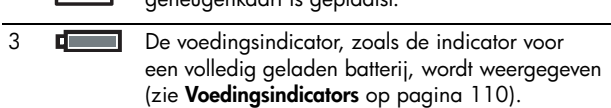

- 4 **12** Aantal resterende foto's (het daadwerkelijke aantal is afhankelijk van de huidige instelling voor **Fotokwaliteit** en de hoeveelheid ruimte die over is in het geheugen).
- 5 **5MP** Instelling voor **Fotokwaliteit** (standaard is **5MP**)

geheugenkaart is geplaatst.

# <span id="page-24-1"></span><span id="page-24-0"></span>Foto's maken

U kunt als volgt een foto maken:

**1.** Druk op de knop **Liveweergave/** Weergave **to / D** totdat het pictogram **Liveweergave** links boven in de hoek van het LCD-scherm wordt weergegeven. Richt vervolgens de camera, zodat het gewenste onderwerp voor de foto op het LCD-scherm wordt weergegeven.

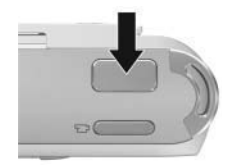

- **2.** Druk op de **sluiterknop** om de foto te maken. Nadat de foto is gemaakt, geeft de camera een piepgeluid weer.
- **TIP:** Houd de camera met beide handen vast en druk de **sluiterknop** voorzichtig in om beweging van de camera tegen te gaan en wazige opnamen te voorkomen.

Nadat de foto is gemaakt, wordt deze enkele seconden op het LCD-scherm weergegeven. Dit is de functie **Meteen bekijken**. U kunt de opname tijdens het gebruik van de functie **Meteen bekijken** verwijderen. Druk hiertoe op de knop (en selecteer vervolgens de menuoptie **Deze opname** in het submenu **Verwijderen**.

# <span id="page-25-1"></span><span id="page-25-0"></span>Videoclips opnemen

- 1. Druk op de knop **Liveweergave/Weergave** totdat het pictogram **Liveweergave our links boven in** de hoek van het LCD-scherm wordt weergegeven. Richt vervolgens de camera, zodat het gewenste onderwerp voor de video op het LCD-scherm wordt weergegeven.
- <span id="page-25-2"></span>**2.** U start de opname van de videoclip door op de knop **Video**  $\Box$ **z** te drukken en deze vervolgens los te laten. U vindt deze knop boven op de camera. Er worden vervolgens een videopictogram <sub>F</sub><sup>1</sup>, de tekst **REC**,

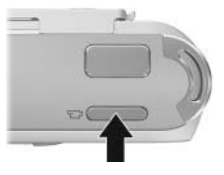

een videoteller en een bericht met aanwijzingen voor het beëindigen van de video op het LCD-scherm weergegeven. Het lampje Zelfontspanner/Video wordt rood.

**3.** Als u de opname van een videoclip wilt stoppen, drukt u op de knop **Video**  $\Box$ a en vervolgens laat u deze weer los. Als u dit niet doet, wordt de opname gestopt wanneer het geheugen van de camera vol is.

Nadat de opname is gestopt, wordt het eerste beeld van de video gedurende drie seconden op het LCD-scherm weergegeven. Deze functie heet **Meteen bekijken**. U kunt de videoclip tijdens het gebruik van de functie **Meteen bekijken** verwijderen. Druk hiertoe op de knop (en selecteer vervolgens de menuoptie **Deze opname** in het submenu **Verwijderen**.

Een videoclip bevat geluid. Als u het audiogedeelte van uw videoclips wilt weergegeven, moet u deze overbrengen naar de computer en de HP Photosmart-software gebruiken.

**OPMERKING:** Tijdens het opnemen van videoclips is de digitale zoomfunctie niet beschikbaar.

# <span id="page-26-1"></span><span id="page-26-0"></span>De digitale zoomfunctie

U kunt de digitale zoomfunctie gebruiken als u slechts een gedeelte van de scène op het LCD-scherm wilt opnemen. Terwijl u inzoomt, wordt er een geel kader weergegeven om het gedeelte van de scène dat u wilt vastleggen, zodat u de ongewenste gedeelten buiten dit kader kunt laten vallen.

- **1.** Druk in de modus **Liveweergave** op de knop (het pictogram **Inzoomen** ) om de modus voor digitaal zoomen te starten.
- **2.** Houd de knop **Inzoomen** ingedrukt, totdat er een geel kader wordt weergegeven om het gebied waarvan u een opname wilt maken. Als u te ver inzoomt en als u wilt uitzoomen, drukt u op de knop  $\blacktriangledown$  (het pictogram

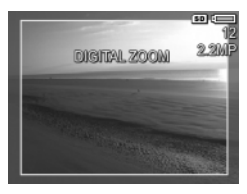

Uitzoomen <sup>(14</sup>), zodat het gebied binnen het kader groter wordt.

Naarmate u verder inzoomt met de digitale zoomfunctie wordt de resolutie-instelling aan de rechterkant van het scherm kleiner. Zo wordt **2,2MP** weergegeven in plaats van **5MP**, om aan te geven dat de foto wordt opgenomen in een formaat van 2,2MP (megapixels).

- **3.** Druk op de **sluiterknop** om de foto te maken zodra het juiste formaat is ingesteld.
- **4.** Als u de digitale zoomfunctie wilt uitschakelen, drukt u op de knop <sup>▼</sup> (het pictogram **Uitzoomen 444**) totdat het gele kader is verdwenen.
- **OPMERKING:** Bij digitaal zoomen wordt de resolutie van het beeld verkleind. Mogelijk worden de foto's hierdoor korreliger dan wanneer u deze zonder de zoomfunctie zou hebben gemaakt. In situaties waarin er hoge kwaliteitseisen worden gesteld (zoals voor afdrukken), is het raadzaam om het gebruik van de digitale zoomfunctie te beperken.
- **OPMERKING:** Tijdens het opnemen van videoclips is de digitale zoomfunctie niet beschikbaar.

# <span id="page-27-1"></span><span id="page-27-0"></span>De flitser instellen

Met de knop **Flitser 4** kunt u door de flitserinstellingen van de camera bladeren. Als u de flitserinstelling wilt wijzigen, drukt u op de knop Flitser  $\frac{1}{4}$  totdat de gewenste instelling op het LCD-scherm verschijnt. In de volgende tabel wordt elk van de flitserinstellingen van de camera beschreven.

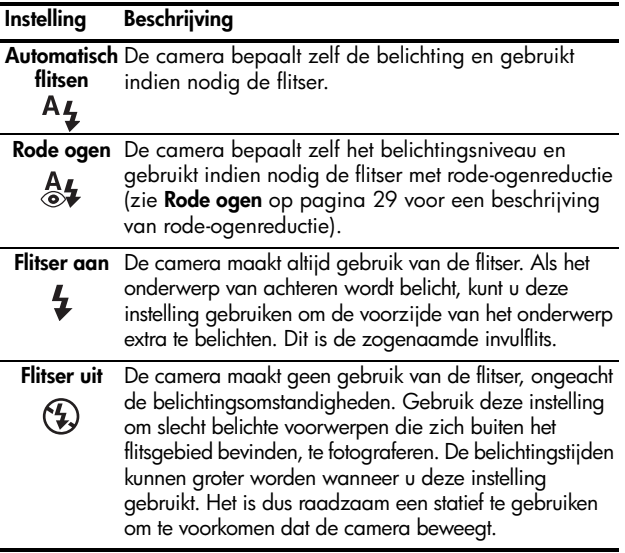

**OPMERKING:** De flitser is niet beschikbaar in de modus **Zonsondergang** en tijdens het opnemen van videoclips.

Als de flitserinstelling anders is dan de standaardinstelling **Automatisch flitsen**, wordt het pictogram voor de instelling in het scherm **Liveweergave** weergegeven. De nieuwe instelling blijft van kracht totdat de instelling wordt gewijzigd of de camera wordt uitgezet. De instelling voor de flitser wordt teruggezet op de standaardinstelling **Automatisch flitsen** wanneer u de camera uitschakelt.

#### <span id="page-28-0"></span>**Rode ogen**

Het rode-ogeneffect is een gevolg van het feit dat het licht van de flitser wordt weerkaatst door de ogen van mensen (en dieren) die zich in het onderwerp bevinden. Hierdoor krijgen de ogen van mensen op de foto soms een rode kleur en de ogen van dieren een groene of witte kleur. Als u een flitserinstelling met rode-ogenreductie gebruikt, flitst de camera drie keer snel achter elkaar, zodat de pupillen kleiner worden, waardoor mensen of dieren minder rode ogen krijgen op de foto, voordat de hoofdflitser wordt gebruikt. Het maken van de foto duurt langer als u rode-ogenreductie gebruikt, omdat de sluiter wordt vertraagd voor de extra flitsen. U moet er dus voor zorgen dat de mensen die u fotografeert wachten op de extra flitsen.

# <span id="page-29-3"></span><span id="page-29-0"></span>De focusmodi gebruiken

Met focusmodi wijzigt u de brandpuntsafstand (het focus) van de camera, zodat het mogelijk wordt foto's te maken van voorwerpen die ver weg of dichtbij zijn.

Als u de focusmodus wilt wijzigen, verschuift u de schakelaar voor de **focusmodus** aan de voorkant van de camera. In de volgende tabel worden de diverse instellingen voor de focusmodus van de camera beschreven.

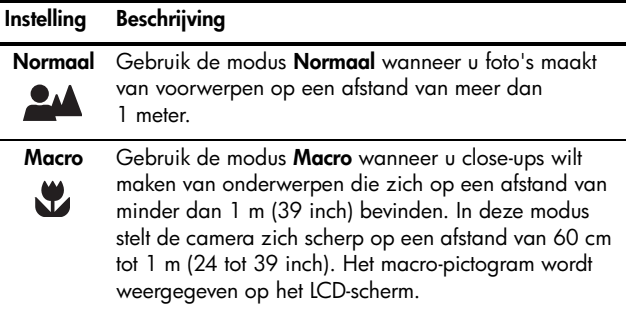

# <span id="page-29-2"></span><span id="page-29-1"></span>De zelfontspannerinstellingen gebruiken

- **1.** Bevestig de camera op een statief of plaats de camera op een stabiele ondergrond.
- **2.** Druk op de knop **Zelfontspanner**  $\circlearrowright$ . Er verschijnt **Zelfontspanner**  $\circlearrowright$  op het LCD-scherm.
- **3.** Kader het onderwerp in (zie [pagina 23\)](#page-22-1).
- **4.** Welke stappen u vervolgens moet nemen, is afhankelijk van wat u wilt doen: foto's maken of een videoclip opnemen.

#### **Procedure voor foto's:**

Druk op de **sluiterknop**. Op het scherm wordt volgens afgeteld, en het lampje Zelfontspanner/Video knippert gedurende 10 seconden voordat de foto wordt gemaakt.

#### **Procedure voor videoclips:**

U start de opname van de videoclip door op de knop **Video**  $\overline{r}$  is drukken en deze vervolgens los te laten. Op het scherm wordt er volgens gedurende 10 seconden afgeteld. Het Zelfontspanner-/Videolampje aan de voorkant van de camera knippert gedurende 10 seconden totdat de camera de videoclip opneemt.

Als u de opname van de videoclip wilt stoppen, drukt u nogmaals op de knop **Video**  $\Box$ 7. Als u dit niet doet, wordt de opname gestopt wanneer het geheugen van de camera vol is.

De zelfontspannerinstelling wordt opnieuw ingesteld op de standaardinstelling **Normaal** nadat u de foto hebt gemaakt of nadat u de videoclip hebt opgenomen.

**TIP:** Als u met of zonder statief foto's maakt bij weinig licht kunt u de zelfontspannerinstelling gebruiken, zodat wazige opnamen als gevolg van het bewegen van de camera worden voorkomen. Plaats de camera op een stabiel oppervlak of een statief, richt de camera, druk de knop **Sluiter** helemaal in en verwijder vervolgens uw handen van de camera. De camera wacht daarna 10 seconden voordat de opname wordt gemaakt, zodat camerabewegingen ten gevolge van het indrukken van de knop **Sluiter** worden voorkomen.

# <span id="page-31-1"></span><span id="page-31-0"></span>Het menu Opname gebruiken

Met het menu **Opname** kunt u diverse camera-instellingen aanpassen die van invloed zijn op de kenmerken van de foto's en videoclips die u met de camera maakt.

**1.** Druk op de knop  $\frac{\text{Mean}}{\text{OK}}$  om het menu **Opname** weer te geven als de modus **Liveweergave** is ingeschakeld. Als de modus **Liveweergave** niet is ingeschakeld, drukt u de knop **Liveweergave/Weergave**  en vervolgens drukt u op de knop Menu.

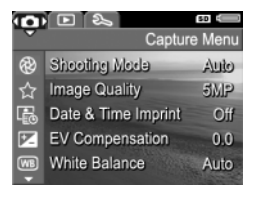

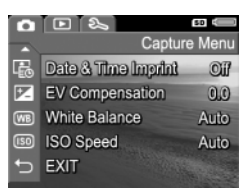

- **2.** Gebruik de knoppen  $\blacktriangle\blacktriangledown$  om door te opties van het menu **Opname** te bladeren.
- **3.** Druk op de knop  $\frac{M_{\text{enu}}}{Q}$  om de gemarkeerde optie en het bijbehorende submenu te selecteren of gebruik de knoppen <>>
om de instelling voor de gemarkeerde optie te wijzigen zonder het submenu te activeren.
- 4. Gebruik binnen een submenu de knoppen  $\blacktriangle\blacktriangledown$  en vervolgens de knop  $\frac{M_{\text{env}}}{\cap K}$  om de instelling voor de optie in het menu **Opname** te wijzigen.
- **5.** Druk op de knop **Liveweergave/Weergave @/D** om het menu **Opname** af te sluiten. Zie **[Cameramenu's](#page-19-2)** op [pagina 20](#page-19-2) voor informatie over andere manieren waarop u menu's kunt afsluiten.

### <span id="page-32-0"></span>Opnamemodi

Opnamemodi bieden een set vooraf gedefinieerde camera-instellingen die zijn geoptimaliseerd voor het maken van foto's van bepaalde scènes, zodat het beste eindresultaat wordt verkregen. In elke opnamemodus worden voor de desbetreffende scène of de desbetreffende situatie automatisch de beste instellingen geselecteerd, zoals de ISO-snelheid en de sluitertijd.

- **OPMERKING:** U kunt geen opnamemodus gebruiken tijdens het opnemen van videoclips.
- **1.** Selecteer in het menu **Opname** ([pagina 32](#page-31-0)) de menuoptie **Opnamemodus**.
- **2.** Gebruik in het submenu **Opnamemodus** de knoppen ▲▼ om een instelling te markeren.
- **3.** Druk op de knop Menu om de instelling op te slaan en terug te keren naar het menu **Opname**.

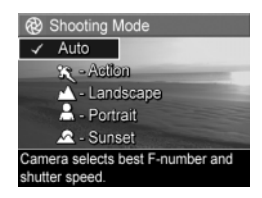

De instellingen van **Opnamemodus** worden nader uitgelegd in de volgende tabel:

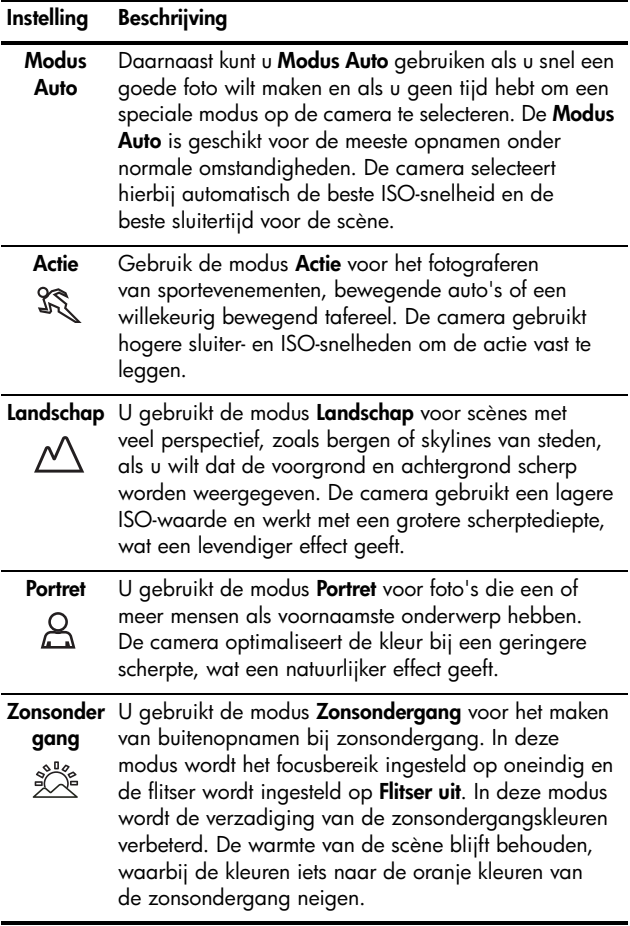

Als de opnamemodus op een andere instelling dan op de standaardinstelling **Modus Auto** is ingesteld, wordt het pictogram voor de instelling in het scherm **Liveweergave** weergegeven. De nieuwe instelling blijft van kracht totdat de instelling wordt gewijzigd of de camera wordt uitgezet. De instelling voor de opnamemodus wordt teruggezet op de standaardinstelling **Modus Auto** wanneer u de camera uitschakelt.

### <span id="page-34-0"></span>Fotokwaliteit

Met deze instelling kunt u de resolutie en de JPEG-compressie instellen die worden toegepast op de foto's die u maakt. Het submenu **Fotokwaliteit** heeft vijf instellingen.

- **1.** Selecteer de menuoptie **Fotokwaliteit** in het menu **Opname** [\(pagina 32](#page-31-0)).
- **2.** Gebruik in het submenu **Fotokwaliteit** de knoppen om een instelling te markeren.
- **3.** Druk op de knop Menu om de instelling op te slaan en terug te keren naar het menu **Opname**.

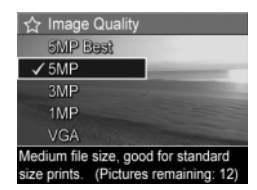

De instelling van **Fotokwaliteit** heeft invloed op de kwaliteit van de foto's en op het aantal foto's dat kan worden opgeslagen in het interne geheugen van de camera of op de optionele geheugenkaart. Zo zorgt de hoogste instelling (**5MP Beste**) voor foto's van hoge kwaliteit, maar wordt er meer opslagruimte in het geheugen in beslag genomen dan met één instelling lager (**5MP**). Daarnaast kunnen veel meer foto's in het geheugen worden opgeslagen als u de instelling **3MP**, **1MP** of **VGA** selecteert in plaats van de instelling **5MP**. Het nadeel is echter dat deze instellingen leiden tot foto's van een minder goede kwaliteit.

De instellingen van **Fotokwaliteit** worden nader uitgelegd in de volgende tabel:

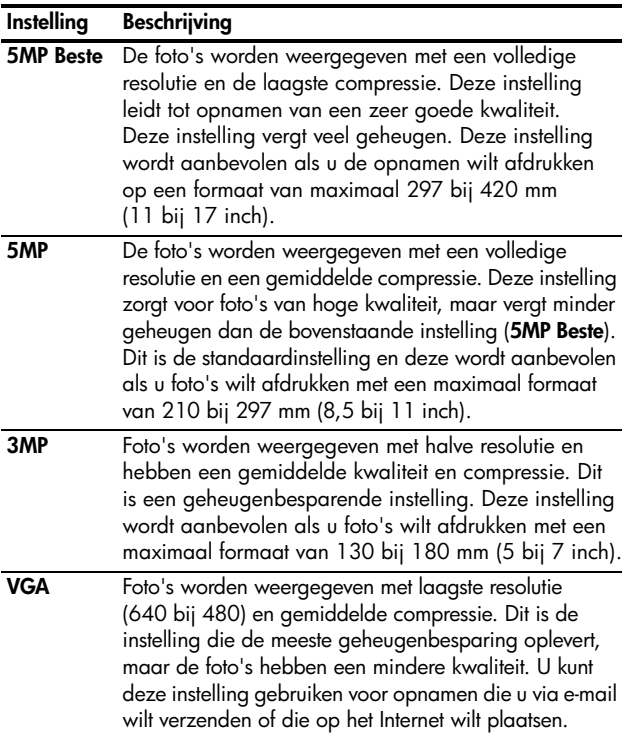

Het getal achter **Resterende foto's** onder in het submenu **Fotokwaliteit** wordt telkens bijgewerkt wanneer u een vooraf gedefinieerde instelling markeert. Zie **[Geheugencapaciteit](#page-124-1)** op [pagina 125](#page-124-1) voor meer informatie over de wijze waarop de instelling **Fotokwaliteit** van invloed is op het aantal foto's dat in het camerageheugen kan worden opgeslagen.
De instelling **Fotokwaliteit** verschijnt in het scherm **Liveweergave**. De nieuwe instelling blijft van kracht (ook als u de camera uitschakelt) totdat u de instelling wijzigt.

- **OPMERKING:** Bij gebruik van de digitale zoomfunctie wordt de resolutie nog meer gereduceerd terwijl u inzoomt. Zie **[De digitale zoomfunctie](#page-26-0)** op pagina 27.
- **OPMERKING:** De instelling **Fotokwaliteit** is niet van toepassing op het opnemen van videoclips.

#### <span id="page-36-0"></span>Datum & tijd toevoegen

Met deze instelling wordt de datum of worden de datum en de tijd aan de gemaakte opname toegevoegd. De datum en de tijd verschijnen linksonder in de opname. Als u een instelling voor **Datum & tijd toevoegen** hebt geselecteerd, worden de datum en de tijd toegevoegd aan alle nieuwe foto's die u maakt, niet aan foto's die u al hebt gemaakt.

Als u een foto hebt gemaakt met de instelling **Alleen datum**  of **Datum & tijd**, kunt u de datum en de tijd die aan de foto's worden toegevoegd, niet meer verwijderen.

- **TIP:** Controleer of de datum en de tijd correct zijn ingesteld voordat u deze functie gebruikt (zie **[Datum & tijd](#page-61-0)** op [pagina 62](#page-61-0)).
- **1.** Selecteer in het menu **Opname** ([pagina 32\)](#page-31-0) de optie **Datum & tijd toevoegen.**
- **2.** Gebruik in het menu **Datum & tijd toevoegen** de knoppen om een instelling te markeren.
- **3.** Druk op de knop Menu om de instelling op te slaan en terug te keren naar het menu **Opname**.

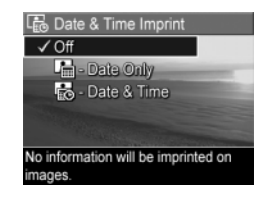

De instellingen worden nader uitgelegd in de volgende tabel:

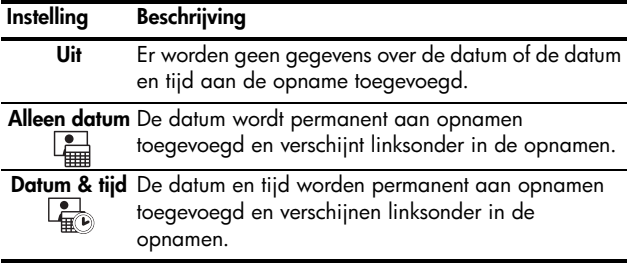

Als de nieuwe instelling een andere instelling is dan de standaardinstelling **Uit**, wordt het pictogram voor de instelling in het scherm **Liveweergave** weergegeven. De nieuwe instelling blijft van kracht (ook als u de camera uitschakelt) totdat u de instelling wijzigt.

**OPMERKING:** De instelling **Datum & Tijd** is niet van toepassing tijdens het opnemen van videoclips.

#### Belichtingscompensatie

In moeilijke belichtingsomstandigheden kunt u met de optie **Belichtingscompensatie** de door de camera geselecteerde belichtingsinstelling opheffen.

**Belichtingscompensatie** is nuttig bij scènes met veel lichte voorwerpen (zoals een wit voorwerp op een lichte achtergrond) of veel donkere voorwerpen (zoals een zwart voorwerp op een donkere achtergrond). Scènes met veel lichte voorwerpen of veel donkere voorwerpen kunnen grijs worden op de opname als u geen **Belichtingscompensatie** gebruikt. Bij een scène met veel lichte voorwerpen verhoogt u de **belichtingscompensatie** tot een positief getal voor een helderder resultaat. Bij een scène met veel donkere voorwerpen verlaagt u de **belichtingscompensatie** om het tafereel donkerder te maken.

- **1.** Selecteer in het menu **Opname** ([pagina 32](#page-31-0)) de menuoptie **Belichtingscompensatie**.
- **2.** Gebruik in het submenu **Belichtingscompensatie**, de <>
knoppen om de belichtingsinstelling in stappen van 0,33 te wijzigen van -2,0 tot +2,0. De nieuwe instelling wordt toegepast op het scherm

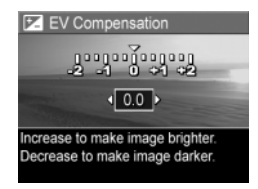

**Liveweergave** achter het menu, zodat u kunt zien welk effect de instelling op de foto heeft.

**3.** Druk op de knop  $\frac{M_{\text{env}}}{\Omega K}$  om de instelling op te slaan en terug te keren naar het menu **Opname**.

Als de instelling anders is dan de standaardinstelling **0,0** (nul), wordt de waarde in het scherm **Liveweergave** weergegeven naast het pictogram  $\mathbb{Z}$ . De nieuwe instelling blijft van kracht totdat de instelling wordt gewijzigd of de camera wordt uitgezet. Voor de optie **Belichtingscompensatie** wordt de standaardinstelling **0,0** hersteld wanneer u de camera uitschakelt.

#### **Witbalans**

Verschillende belichtingsomstandigheden leiden in opnamen tot verschillende kleuren. Zonlicht neigt bijvoorbeeld naar blauw, terwijl licht van gloeilampen binnenshuis naar geel neigt. Bij scènes waarin een enkele kleur overheerst, moet u misschien de instelling voor witbalans bijstellen zodat kleuren met grotere nauwkeurigheid kunnen worden gereproduceerd en schakeringen van wit er op de uiteindelijke foto er ook echt als wit uitzien. U kunt ook creatieve effecten bereiken door de witbalans bij te stellen. Met de instelling **Zon** kunt u een foto bijvoorbeeld een warmer aanzicht geven.

- **1.** Selecteer in het menu **Opname** ([pagina 32\)](#page-31-0) de menuoptie **Witbalans**.
- **2.** Gebruik in het submenu **Witbalans** de knoppen om een instelling te markeren. De nieuwe instelling wordt toegepast op het scherm **Liveweergave** achter het menu, zodat u kunt zien welk effect de instelling op de foto heeft.

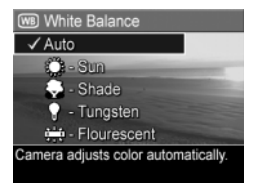

**3.** Druk op de knop  $\frac{\text{Mean}}{\text{OK}}$  om de instelling op te slaan en terug te keren naar het menu **Opname**.

De instellingen worden nader uitgelegd in de volgende tabel:

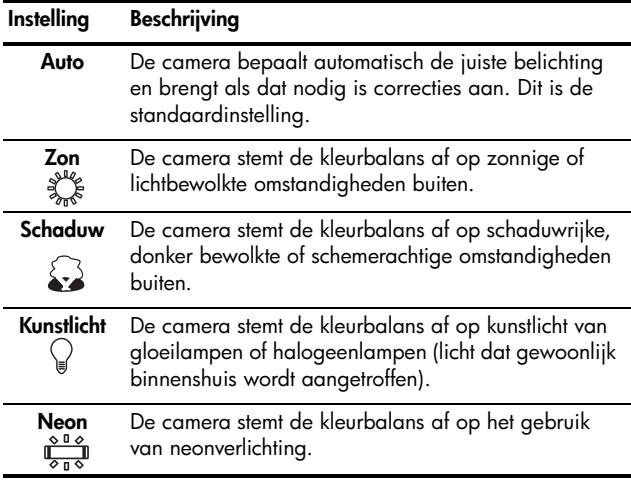

Als de instelling een andere instelling is dan de standaardinstelling **Auto**, wordt het pictogram voor de instelling in het scherm **Liveweergave** weergegeven. De nieuwe instelling blijft van kracht totdat de instelling wordt gewijzigd of de camera wordt uitgezet. Voor de optie **Witbalans** wordt de standaardinstelling **Auto** hersteld wanneer u de camera uitschakelt.

#### ISO-snelheid

Met de instelling voor ISO-snelheid past u de lichtgevoeligheid van de camera aan. Als de optie **ISO-snelheid** wordt ingesteld op **Auto**, wordt automatisch de beste ISO-snelheid voor de scène geselecteerd.

Als u lagere ISO-snelheden gebruikt, zijn de foto's het minst korrelig. De sluitertijden zijn echter langer. Als u een foto wilt maken bij weinig licht zonder een flitser te gebruiken en met de instelling **ISO 100**, is het verstandig een statief te gebruiken. Bij hogere ISO-snelheden kunnen er snellere sluitertijden worden gebruikt. Dit kan nuttig zijn als u zonder flitser foto's wilt maken of als u foto's wilt maken van snel bewegende objecten. Als u hogere ISO-snelheden gebruikt, worden de foto's korreliger.

- **1.** Selecteer in het menu **Opname** [\(pagina 32\)](#page-31-0) de menuoptie **ISO-snelheid**.
- **2.** Gebruik in het submenu **ISO-snelheid** de knoppen om een instelling te markeren.

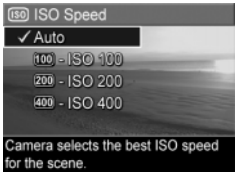

**3.** Druk op de knop  $\frac{M_{env}}{OK}$  om de instelling op te slaan en terug te keren naar het menu **Opname**.

Als de instelling anders is dan de standaardinstelling **Automatisch**, wordt het pictogram voor de instelling (zoals weergegeven in het submenu **ISO-snelheid**) op het scherm **Liveweergave** weergegeven. De nieuwe instelling blijft van kracht totdat de instelling wordt gewijzigd of de camera wordt uitgezet. Voor de optie **ISO-snelheid** wordt de standaardinstelling **Auto** hersteld wanneer u de camera uitschakelt.

**OPMERKING:** De instelling **ISO-snelheid** is niet van toepassingen op het opnemen van videoclips.

# 3 Foto's en videoclips weergeven

In de modus **Weergave** kunt u foto's en videoclips bekijken die u met de camera hebt gemaakt.

In het menu **Weergave** kunt u miniaturen van foto's weergeven en foto's vergroten, zodat u deze op de camera beter kunt bekijken. Ook kunt u in dit menu foto's en videoclips verwijderen en beheren. Zie **[Het menu](#page-45-0)  [Weergave gebruiken](#page-45-0)** op pagina 46 voor meer informatie.

# De modus Weergave gebruiken

- **1.** Druk op de knop **Liveweergave/Weergave** totdat het pictogram **Weergave** links boven in de hoek van het LCD-scherm wordt weergegeven.
- **2.** Gebruik de knoppen  $\blacklozenge$  om door de foto's en videoclips te bladeren. Als u de knoppen  $\blacklozenge$  ingedrukt houdt, kunt u sneller bladeren.

Bij videoclips, gemarkeerd met het pictogram  $\pm$ ; wordt alleen het eerste frame gedurende een aantal seconden weergegeven. Vervolgens wordt het afspelen automatisch gestart.

- **3.** Druk opnieuw op de knop **Liveweergave/Weergave**  $\bigcirc$  / $\bigcirc$  als u wilt overschakelen naar de modus **Liveweergave** nadat u de opnamen en videoclips hebt weergegeven.
- **OPMERKING:** Als u audioclips die aan foto's zijn toegevoegd wilt weergeven of het geluid van videoclips wilt beluisteren, kunt u ze naar uw computer overbrengen en ze vervolgens met de HP Photosmart Premier-software afspelen.

In de modus **Weergave** wordt op het LCD-scherm aanvullende informatie over elke foto of videoclip weergegeven. In de volgende tabel wordt deze informatie beschreven.

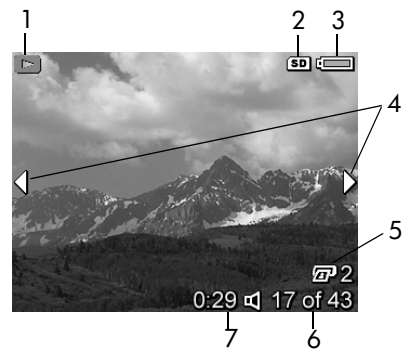

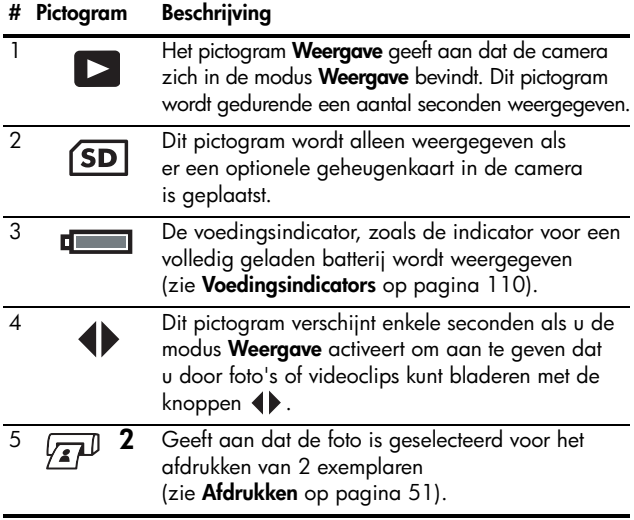

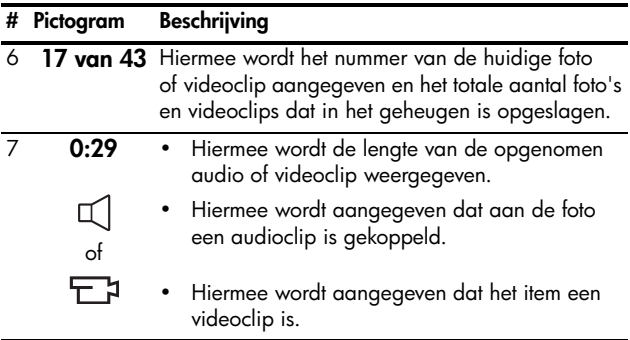

#### Het overzichtscherm met het totale aantal foto's

Wanneer u de knop bindrukt terwijl u de laatste foto aan het bekijken bent, verschijnt er een **overzichtsscherm** met het totale aantal gemaakte foto's en het aantal resterende foto's. Linksboven op het scherm verschijnt een teller

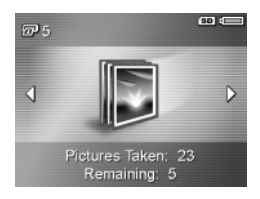

 $\sqrt{x}$  die aangeeft hoeveel foto's er zijn geselecteerd voor afdrukken. Bovendien verschijnen rechtsboven in het scherm het pictogram voor de optionele geheugenkaart, indien geïnstalleerd (dit is het pictogram **SD** (SD) en de voedingsindicator (zie **[Voedingsindicators](#page-109-0)** op pagina 110).

# <span id="page-45-0"></span>Het menu Weergave gebruiken

In het menu **Weergave** kunt u foto's en videoclips verwijderen, verwijderde foto's herstellen en het interne geheugen van de camera of de optionele geheugenkaart formatteren. Verder kunt u audioclips aan een foto toevoegen, miniaturen weergeven, foto's vergroten of draaien en foto's selecteren voor een afdruk.

- **1.** U kunt het menu **Weergave** openen door in de modus Weergave op de knop Meny te drukken. Als de camera zich niet in de modus **Weergave** bevindt, drukt u op de knop **Liveweergave/Weergave at /B**, totdat de camera is overgeschakeld naar de modus **Weergave**. Druk vervolgens op de knop  $\frac{\text{Mean}}{\text{OK}}$ .
- 2. Gebruik de knoppen  $\blacktriangle\blacktriangledown$  om de opties in het menu **Weergave** links op het LCD-scherm te markeren. De afzonderlijke opties van het menu **Weergave** worden verderop in dit hoofdstuk uitgelegd.
- **3.** Druk op de knoppen  $\blacklozenge$  om te bladeren naar de foto of videoclip die u wilt gebruiken. Dit is met name handig als u dezelfde actie op verschillende foto's of videoclips wilt toepassen (zoals het verwijderen van meerdere foto's of videoclips).
- **4.** Selecteer een gemarkeerde optie in het menu **Weergave** door op de knop Meny te drukken. Volg de aanwijzingen op het scherm om de geselecteerde taak te voltooien.
- **5.** Druk op de knop **Liveweergave/Weergave @/B** om het menu **Weergave** af te sluiten. Zie **[Cameramenu's](#page-19-0)** op [pagina 20](#page-19-0) voor informatie over andere manieren waarop u menu's kunt afsluiten.

De volgende tabel is een overzicht van de opties in het menu **Weergave**.

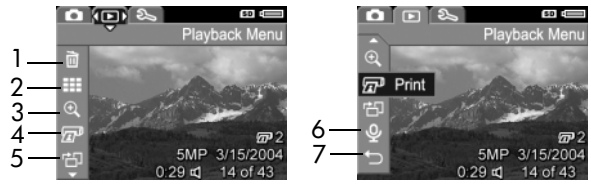

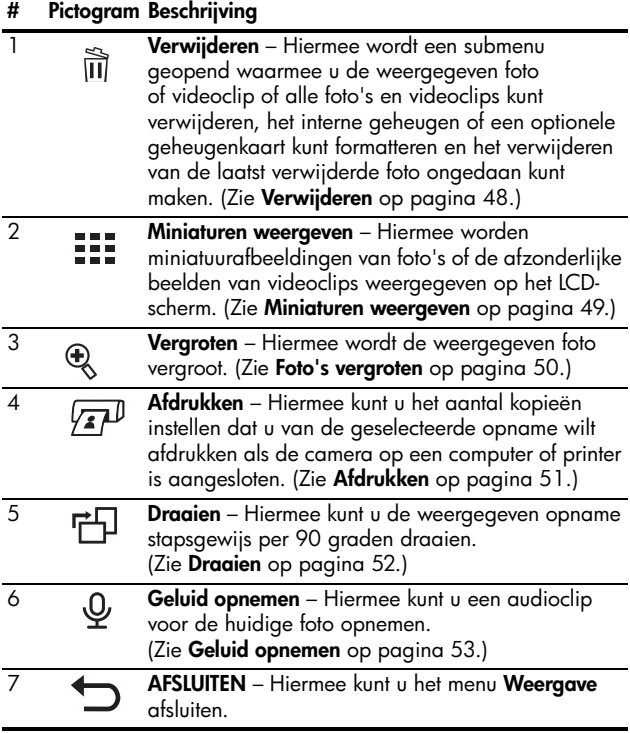

#### <span id="page-47-0"></span>Verwijderen

Als u in het menu **Weergave** [\(pagina 46\)](#page-45-0) de optie **Verwijderen** selecteert, verschijnt het submenu **Verwijderen**. Gebruik de knoppen  $\blacktriangleright$  om een optie te markeren en druk vervolgens op de knop  $\frac{M_{env}}{OK}$ om de optie te selecteren.

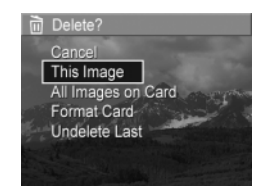

Het submenu **Verwijderen** bevat de volgende opties:

- **Annuleren** Hiermee keert u terug naar het menu **Weergave** zonder de weergegeven foto of videoclip te verwijderen.
- **Deze opname** Hiermee verwijdert u de foto of de videoclip die op dat moment wordt weergegeven.
- **Alle opnamen op kaart of in geheugen** Hiermee worden alle foto's en videoclips verwijderd die in het interne geheugen of op een optionele geheugenkaart in de camera zijn opgeslagen.
- **Kaart of geheugen formatteren** Hiermee worden alle foto's, videoclips en bestanden verwijderd die in het interne geheugen of op een optionele geheugenkaart zijn opgeslagen, waarna het interne geheugen of de geheugenkaart wordt geformatteerd. Om te voorkomen dat kaarten en foto's beschadigd raken is het raadzaam de geheugenkaart te formatteren met de opdracht **Kaart formatteren** voordat u deze in gebruik neemt en wanneer u alle opnamen en videoclips hierop wilt verwijderen.
- **Laatste herstellen** Hiermee kunt u de als laatste verwijderde opname herstellen. (Deze optie verschijnt alleen nadat er een **verwijder**bewerking is uitgevoerd.) Alleen de laatst verwijderde foto kan worden hersteld. Als u doorgaat met het uitvoeren van een andere bewerking, zoals het uitschakelen van de camera of het maken van een andere opname wordt de verwijderingsbewerking die u hebt uitgevoerd blijvend. U kunt de opname vervolgens niet meer herstellen.

#### <span id="page-48-0"></span>Miniaturen weergeven

Wanneer u in het menu **Weergave** ([pagina 46](#page-45-0)) **Miniaturen weergeven** selecteert, kunt u de foto's weergeven in een raster van negen miniaturen. De eerste beelden van videoclips kunt u weergeven per scherm.

**1.** Selecteer **Miniaturen weergeven** in het menu **Weergave**. Op het LCD-scherm verschijnt de weergave **Miniatuur**, waarin maximaal negen foto's en videoclipbeelden worden weergegeven. Met het gele kader wordt de huidige foto

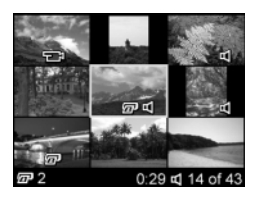

of het huidige videoclipbeeld aangegeven.

- **2.** Gebruik de knoppen  $\blacklozenge$  om horizontaal naar de vorige of volgende miniatuur te bladeren.
- **3.** Gebruik de knoppen  $\blacktriangle\blacktriangledown$  om verticaal naar de miniatuur te bladeren die direct boven of onder de huidige miniatuur wordt afgebeeld.
- **4.** Druk op de knop  $\frac{\text{Mean}}{\text{OK}}$  om de weergave **Miniatuur** af te sluiten en terug te keren naar de modus **Weergave**. De huidige foto of videoclip (die met de gele rand in de weergave **Miniatuur**) wordt op volledige schermgrootte opnieuw op het LCD-scherm weergegeven.

Onder aan het LCD-scherm geeft een afdrukpictogram aan dat de huidige foto is geselecteerd voor afdrukken. Een audiopictogram betekent dat er aan de foto een audioclip is toegevoegd. Een videopictogram betekent dat de afbeelding een videoclip is.

#### <span id="page-49-0"></span>Foto's vergroten

Wanneer u in het menu **Weergave** [\(pagina 46\)](#page-45-0) **Vergroten** selecteert, wordt de weergegeven foto automatisch 2 keer vergroot. Het middelste gedeelte van de vergrote opname wordt weergegeven.

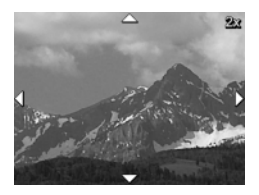

- **1.** Selecteer **Vergroten** in het menu **Weergave**.
- **2.** U kunt andere delen van de vergrote foto weergeven door de knoppen  $\blacklozenge$  en  $\blacktriangle\blacktriangledown$  te gebruiken.
- **3.** Als u de afbeelding 4x vergroot wilt weergeven, drukt u op de knop  $\frac{M_{\text{env}}}{\Delta K}$ . Druk nogmaals op de knop  $\frac{M_{\text{env}}}{\Delta K}$ om terug te keren naar de normale vergroting.
- **4.** Druk op de knop Meny om de weergave **Vergroten** af te sluiten en terug te keren naar de modus **Weergave**.
- **OPMERKING:** U kunt alleen foto's vergroten; videoclips kunnen niet worden vergroot.

#### <span id="page-50-0"></span>Afdrukken

Als u de optie **Afdrukken** in het menu **Weergave** ([pagina 46](#page-45-0)) selecteert, geeft de camera een submenu weer waarmee u de opname in stappen van 90 graden kunt draaien en in die stand kunt afdrukken.

**1.** Selecteer **Afdrukken** in het menu **Weergave**. Op het LCD-scherm wordt het afdrukselectiescherm weergegeven; in het midden ven dit scherm staat het aantal exemplaren dat wordt afgedrukt.

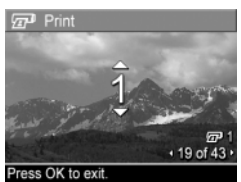

- **2.** Gebruik de  $\rightarrow$  knoppen om het aantal afdrukexemplaren te vergroten of verkleinen.
- 3. Gebruik de  $\blacklozenge$  knoppen om eventueel meer afdrukken te selecteren voor het afdrukken.
- **4.** Druk nadat u afbeeldingen hebt geselecteerd op de knop  $\frac{M_{env}}{OK}$  om naar hem menu Weergave terug te keren.

De geselecteerde foto's worden afgedrukt wanneer u de camera aansluit op een PictBridge-compatibele printer (zie **[Foto's rechtstreeks vanaf de camera afdrukken](#page-55-0)** op [pagina 56](#page-55-0)) of een computer waarop de HP Photosmartsoftware is geïnstalleerd (zie **[HP Photosmart-software](#page-68-0)** op [pagina 69](#page-68-0)).

**OPMERKING:** De menuoptie **Afdrukken** is niet beschikbaar voor videoclips.

#### <span id="page-51-0"></span>Draaien

Als u de optie **Draaien** in het menu **Weergave** ([pagina 46](#page-45-0)) selecteert, geeft de camera een submenu weer waarmee u de opname stapsgewijs per 90 graden kunt draaien.

- **1.** Selecteer **Draaien** in het menu **Weergave**.
- **2.** Gebruik de knoppen  $\blacklozenge$  om de opname met de klok mee of tegen de klok in te draaien. De opname wordt vervolgens op het LCD-scherm gedraaid weergegeven.
- **3.** Nadat u de opname in de gewenste stand hebt gedraaid, drukt u op de knop  $\frac{M_{env}}{OK}$  om de foto in de nieuwe stand op te slaan.
- **OPMERKING:** De menuoptie **Draaien** is niet beschikbaar voor videoclips.

#### <span id="page-52-0"></span>Geluid opnemen

Wanneer u in het menu **Weergave** ([pagina 46](#page-45-0)) **Geluid opnemen** selecteert, kunt u een audioclip aan een eerder gemaakte foto toevoegen. Ook kunt u een audioclip die al aan een foto is gekoppeld vervangen.

- **1.** Selecteer de optie **Geluid opnemen** in het menu **Weergave**. De geluidsopname start meteen.
- **2.** Als u de opname wilt stoppen, drukt u op de knop  $\frac{M_{\text{enu}}}{\Delta K}$ , omdat anders de audio-opname pas wordt gestopt wanneer het geheugen van de camera vol is.

Als aan de geselecteerde foto al een audioclip is gekoppeld, wordt het submenu **Geluid opnemen** weergegeven als u de optie **Geluid opnemen** selecteert. Dit submenu bevat de volgende menuopties:

- **Huidige clip bewaren** Hiermee behoudt u de huidige audioclip en keert u terug naar het menu **Weergave**.
- **Nieuwe clip opnemen** Hiermee begint u met het opnemen van geluid, waarbij de bestaande audioclip wordt vervangen.
- **Clip verwijderen** Hiermee verwijdert u de huidige audioclip en gaat u terug naar het menu **Weergave**.
- **TIP:** Als u audioclips wilt weergeven, moet u de opnamen waaraan deze zijn gekoppeld overbrengen naar de computer en de HP Photosmart Premier-software gebruiken.
- **OPMERKING:** De menuoptie **Geluid opnemen** is niet beschikbaar voor videoclips, omdat bij videoclips al geluid wordt opgenomen.

#### HP Photosmart E327 Gebruikershandleiding

# 4 Opnamen overbrengen en foto's afdrukken

## <span id="page-54-0"></span>Opnamen overbrengen naar een computer

- **TIP:** U kunt deze taak ook uitvoeren met een geheugenkaartlezer (zie **[Een geheugenkaartlezer gebruiken](#page-70-0)** op pagina 71).
- **1.** Controleer of de HP Photosmart-software op uw computer is geïnstalleerd (zie **[De software installeren](#page-12-0)** op pagina 13). Als u opnamen naar een computer wilt overbrengen waarop geen HP Photosmart-software is geïnstalleerd, raadpleegt u **[Instructies om de camera te gebruiken](#page-68-1)  [zonder de HP Photosmart-software](#page-68-1)** op pagina 69.
- **2.** Bij uw camera wordt een speciale USB-kabel geleverd waarmee u de camera op een computer kunt aansluiten. Sluit de grote connector van die USB-kabel aan op de computer.

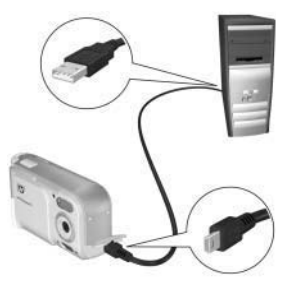

**3.** Open het klepje op de zijkant van de camera dat zich het dichtst bij de lens

> bevindt en sluit de kleine connector van de USB-kabel aan op de USB-aansluiting van de camera.

- **4.** Zet de camera aan.
	- **Voor Windows**: De functionaliteit voor het downloaden wordt verzorgd door de HP Photosmartsoftware. Klik in het scherm **Opnamen overbrengen vanaf camera/kaart** op **Overdracht starten**. De opnamen worden overgebracht naar de computer. Wanneer het scherm **Overzicht afbeeldingsacties** op de computer wordt weergegeven, kunt u de camera van de computer loskoppelen.
	- **Voor Macintosh**: De functionaliteit van het downloaden wordt verzorgd door de toepassing die is ingesteld in de voorkeuren voor het vastleggen van afbeeldingen (HP Photosmart Mac of iPhoto). Als het downloaden is voltooid, kunt u de camera loskoppelen van de computer.

## <span id="page-55-0"></span>Foto's rechtstreeks vanaf de camera afdrukken

U kunt de camera rechtstreeks op een met PictBridge compatibele printer aansluiten als u opnamen wilt afdrukken. Als u wilt vaststellen of u over een met PictBridge compatibele printer

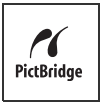

beschikt, controleert u of uw printer van het PictBridge-logo is voorzien.

**1.** Controleer of de printer aanstaat. Er mogen geen lampjes knipperen op de printer en geen foutberichten over de printer worden weergegeven. Plaats papier in de printer, als dat nodig is.

- **2.** Gebruik de USB-kabel die bij de camera is geleverd en sluit de grote, platte connector van de USB-kabel aan op de bijpassende connector op de met PictBridge-compatibele printer.
- **TIP:** De PictBridge-aansluiting bevindt zich gewoonlijk aan de voorzijde van de printer.

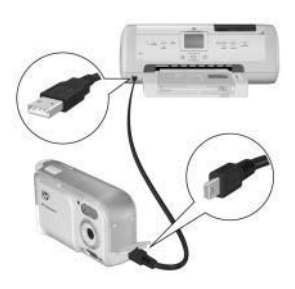

- **3.** Schakel de camera in en zorg ervoor dat de **USB-configuratie** van de camera is ingesteld op **Digitale camera** (zie **[USB-configuratie](#page-62-0)** op pagina 63).
- **4.** Open het klepje op de zijkant van de camera dat zich het dichtst bij de lens bevindt en sluit de kleine connector van de USB-kabel aan op de USB-aansluiting van de camera.
- **5.** Als de camera is aangesloten op de printer, wordt het menu **Afdrukinstellingen** op de camera weergegeven. Als u in het menu **Weergave** op de camera al foto's hebt geselecteerd die moeten worden afgedrukt, wordt

**V<sub>7</sub>P** Print Setup 12 selected Print Size:  $4"x6"$ Paper Type: Photo Paper Size: 8.5"x11" to edit print selections. Press OK to begin printing

het aantal geselecteerde foto's weergegeven. Anders wordt **Foto's: ALLES** weergegeven.

- **6.** Als u de instellingen in het menu **Afdrukinstellingen** wilt wijzigen, moet u de knoppen  $\blacktriangle \blacktriangledown$  op de camera gebruiken om een menu-optie te selecteren. Gebruik vervolgens de knoppen  $\blacklozenge$  op de camera om de instelling te wijzigen.
- **7.** Als de instellingen correct zijn, drukt u op de knop Menu op de camera om het afdrukken te starten.

Wanneer de camera op de printer is aangesloten, kunt u de voor afdrukken geselecteerde opnamen of alle opnamen in de camera afdrukken.

**TIP:** Voor het rechtstreeks afdrukken vanaf de camera gelden de volgende beperkingen: Videoclips kunnen niet rechtstreeks naar een printer worden afgedrukt. Breng deze naar de computer over met de HP Photosmart-software (zie **[Opnamen](#page-54-0)  [overbrengen naar een computer](#page-54-0)** op pagina 55).

**OPMERKING:** Als u de camera aansluit op een andere printer dan een HP-printer moet u contact opnemen met de desbetreffende printerfabrikant indien er afdrukproblemen optreden. HP biedt geen klantenondersteuning voor andere printers dan HP-printers.

U kunt opnamen niet alleen met de in dit gedeelte genoemde methode, maar ook rechtstreeks vanaf de printer afdrukken met de volgende methode:

• Verwijder de optionele geheugenkaart uit de camera en plaats deze in de geheugenkaartsleuf op de printer als u over een optionele geheugenkaart beschikt met opnamen die u wilt afdrukken en als de printer is voorzien van een geheugenkaartsleuf. Als de printer ook videoclips kan afdrukken, kunt u de geheugenkaart in de geheugenkaartsleuf van de printer plaatsen en de videoclip direct afdrukken. Zie de handleiding bij de printer voor specifieke instructies.

# <span id="page-58-0"></span>5 Het menu Instellen gebruiken

Met het menu **Instellen** kunt u een aantal camera-instellingen aanpassen, zoals de camerageluiden, de datum en tijd en de configuratie van de USB-aansluiting.

- **1.** Druk in de modus **Liveweergave** op de knop Liveweergave/Weergave **a** / **D** en druk vervolgens op de knop  $\frac{\text{Mean}}{\text{OK}}$ .
- **2.** Ga met behulp van de knoppen  $\blacklozenge$  naar de tab  $\mathcal{R}$ van het menu **Instellen**.

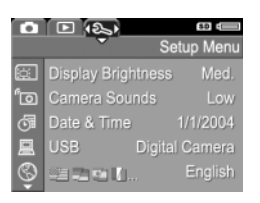

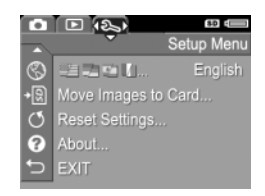

- **3.** Gebruik de knoppen  $\blacktriangle\blacktriangledown$  om door te opties van het menu **Instellen** te bladeren.
- **4.** Druk op de knop  $\frac{M_{env}}{OK}$  om de gemarkeerde optie en het bijbehorende submenu te selecteren of gebruik de knoppen  $\blacklozenge$  om de instelling voor de gemarkeerde optie te wijzigen zonder het submenu te activeren.
- **5.** Gebruik binnen een submenu de knoppen  $\blacktriangle\blacktriangledown$  en vervolgens de knop  $\frac{M_{\text{env}}}{\Omega K}$  om de instelling voor de optie in het menu **Instellen** te wijzigen.
- **6.** Druk op de knop **Liveweergave/Weergave 0/0** om het menu **Instellen** af te sluiten. Zie **[Cameramenu's](#page-19-0)** op [pagina 20](#page-19-0) voor informatie over andere manieren waarop u menu's kunt afsluiten.

# Schermhelderheid

U kunt met deze instelling de helderheid van het LCD-scherm aanpassen voor de gewenste weergavecondities. U kunt hiermee de helderheid voor omgevingen met een harde belichting verhogen of u kunt de helderheid verlagen en zo de levensduur van de batterij verlengen.

De standaardinstelling voor **Schermhelderheid** is **Normaal**.

- **1.** Selecteer in het menu **Instellen** [\(pagina 59](#page-58-0)) de optie **Schermhelderheid**.
- **2.** Markeer in het submenu **Schermhelderheid** het gewenste helderheidsniveau voor het LCD-scherm. De nieuwe instelling wordt toegepast op het scherm **Liveweergave** achter het menu, zodat u kunt zien welk effect de

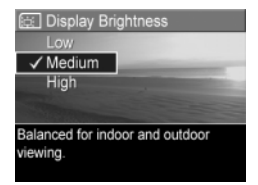

instelling op de schermhelderheid heeft.

**3.** Druk op  $\frac{Menn}{OK}$  om de instelling op te slaan en terug te keren naar het menu **Instellen**.

De nieuwe instelling blijft van kracht (ook als u de camera uitschakelt) totdat u de instelling wijzigt.

Het menu Instellen gebruiken 61

# Camerageluiden

Camerageluiden zijn geluiden die de camera voortbrengt bij het inschakelen, het indrukken van een knop en het nemen van een foto. Met de term "camerageluiden" worden niet de geluidsfragmenten bedoeld die worden opgenomen bij foto's of videoclips.

De standaardinstelling van de optie **Camerageluiden** is **Aan**.

- **1.** Selecteer in het menu **Instellen** [\(pagina 59](#page-58-0)) de optie **Camerageluiden**.
- **2.** Markeer in het submenu **Camerageluiden** de instelling **Uit** of **Aan**.
- **3.** Druk op  $\frac{\text{Mean}}{\text{OK}}$  om de instelling op te slaan en terug te keren naar het menu **Instellen**.

De nieuwe instelling blijft van kracht

(ook als u de camera uitschakelt) totdat u de instelling wijzigt.

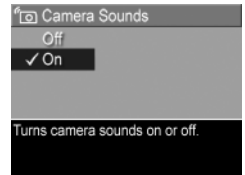

# <span id="page-61-0"></span>Datum & tijd

Met deze instelling kunt u de huidige datum en tijd en de bijbehorende notatie instellen voor de camera. Doorgaans doet u dit wanneer u de camera in gebruik neemt. Het kan echter voorkomen dat u de datum en tijd opnieuw moet instellen, bijvoorbeeld als u naar een andere tijdzone reist, als de camera lange tijd niet gebruikt is of als de datum en tijd niet kloppen.

De gekozen notatie voor de datum en tijd wordt gebruikt voor de datumgegevens in de modus **Weergave**. De hier gekozen notatie wordt ook gebruikt voor de functie **Datum & tijd toevoegen** (zie **[Datum & tijd toevoegen](#page-36-0)** op pagina 37).

- **1.** Selecteer in het menu **Instellen** [\(pagina 59](#page-58-0)) de optie **Datum & tijd**.
- **2.** Pas in het submenu **Datum & tijd** de gemarkeerde waarde aan met de knoppen  $\blacktriangle\blacktriangledown$ .
- **3.** Druk op de knoppen  $\blacklozenge$  om naar een andere optie te gaan.
- **4.** Herhaal de stappen 2 en 3 totdat de juiste datum, tijd en notatie voor de datum en tijd zijn ingesteld.

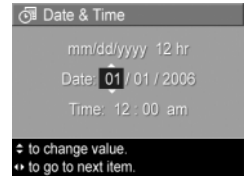

**5.** Druk op  $\frac{\text{Mean}}{\text{OR}}$  om de instelling op te slaan en terug te keren naar het menu **Instellen**.

De instelling voor datum/tijd blijft van kracht (ook als u de camera uitschakelt) totdat u de instelling wijzigt. De instellingen voor datum en tijd gaan verloren als de batterijen in de camera leeg zijn of wanneer de batterijen langer dan 10 minuten worden verwijderd. Als in de camera gedurende een lange tijd geen batterijen aanwezig zijn, wordt u gevraagd een datum en tijd in te stellen wanneer u de camera weer inschakelt.

# <span id="page-62-0"></span>USB-configuratie

Deze instelling bepaalt hoe de camera wordt herkend als deze op een computer wordt aangesloten.

- **1.** Selecteer in het menu **Instellen** ([pagina 59\)](#page-58-0) de optie **USB**.
- **2.** Markeer in het submenu **USB-configuratie** een van de twee volgende mogelijkheden:
	- device when connected to a • **Digitale camera** – computer. (uses PTP) De computer beschouwt de camera als een digitale camera die gebruikmaakt van de PTP-standaard (Picture Transfer Protocol). Dit is de standaardinstelling van de camera. Deze instelling is nodig om de camera te configureren voor afdrukken naar een PictBridge-compatibele printer.

및 USB Configuration √ Digital Camera Disk Drive

Camera appears as an imaging

- **Schijfstation** De computer beschouwt de camera als een schijfstation dat gebruikmaakt van de MSDC-standaard (Mass Storage Device Class). Deze is bedoeld om opnamen over te brengen naar een computer met Windows 2000, 98SE of Me waarop de HP Photosmart-software niet is geïnstalleerd (zie **[Foto's overbrengen naar een](#page-69-0)  [computer zonder de HP Photosmart-software](#page-69-0)** op [pagina 70](#page-69-0)). Deze instelling werkt mogelijk niet op een Windows 98-computer waarop geen HP Photosmart-software is geïnstalleerd.
- **3.** Druk op  $\frac{\text{Mean}}{\text{OK}}$  om de instelling op te slaan en terug te keren naar het menu **Instellen**.

De nieuwe instelling blijft van kracht (ook als u de camera uitschakelt) totdat u de instelling wijzigt.

# Taal

Met deze instelling kunt u de taal instellen die voor de interface van de camera wordt gebruikt, zoals de tekst van de menu's.

- **1.** Selecteer **in het in het** menu **Instellen** [\(pagina 59](#page-58-0)).
- **2.** Markeer in het submenu **Taal** met behulp van de knoppen ▲▼ en 4▶ de taal die u wilt gebruiken.

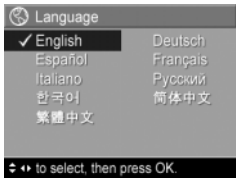

**3.** Druk op  $\frac{\text{Mean}}{\text{OK}}$  om de instelling op te slaan en terug te keren naar het menu **Instellen**.

De nieuwe instelling blijft van kracht (ook als u de camera uitschakelt) totdat u de instelling wijzigt.

# Opnamen naar kaart verplaatsen

Deze optie maakt het mogelijk om opnamen in het interne geheugen te verplaatsen naar een optionele geheugenkaart die u in de camera hebt geplaatst (zie **[Een geheugenkaart](#page-11-0)  [plaatsen en formatteren \(optioneel\)](#page-11-0)** op pagina 12). Deze optie is beschikbaar in het menu **Instellen** als er een optionele geheugenkaart in de camera is geplaatst en als er in het interne geheugen ten minste één foto is opgeslagen.

- **1.** Markeer de optie **Opnamen naar kaart verplaatsen...** in het menu **Instellen** [\(pagina 59\)](#page-58-0) en druk op de knop  $\frac{M_{\text{enou}}}{\triangle K}$ .
- **2.** Er wordt een bevestigingsscherm op het LCD-scherm weergegeven.
	- Als er op de geheugenkaart voldoende ruimte voor alle opnamen beschikbaar is, wordt u in het bevestigingsscherm gevraagd of u alle opnamen wilt verplaatsen.
	- Als er op de geheugenkaart slechts voor een aantal opnamen ruimte beschikbaar is, wordt dit aantal in het bevestigingsscherm vermeld en u wordt gevraagd of u de opnamen wilt verplaatsen.
	- Als er op de geheugenkaart geen ruimte voor de opnamen beschikbaar is, wordt in het bevestingsscherm het bericht **KAART IS VOL** weergegeven.
- **3.** Als u de opnamen wilt verplaatsen, markeert u de knop **Ja** en vervolgens drukt u op de knop  $\frac{Mean}{CK}$ .

Tijdens het verplaatsen wordt een voortgangsbalk weergegeven. De foto's die zonder problemen naar de geheugenkaart zijn verplaatst, worden vervolgens verwijderd uit het interne geheugen van de camera. Als het verplaatsen is voltooid, gaat u terug naar het menu **Instellen**.

# Beginwaarden herstellen

U kunt deze optie gebruiken als u de camera opnieuw op de fabrieksinstellingen wilt instellen.

- **1.** Verwijder de geheugenkaart als u een optionele geheugenkaart in de camera hebt geplaatst (zie [pagina 13](#page-12-1)).
- **2.** Selecteer de optie **Opnieuw instellen...** in het menu **Instellen** ([pagina 59\)](#page-58-0).
- **3.** Markeer in het submenu **Alle beginwaarden herstellen?** een van de twee volgende opties:
	- **Annuleren** Hiermee sluit u het menu af zonder dat de instellingen opnieuw worden ingesteld.
	- **Ja** Hiermee stelt u alle camera-instellingen in de menu's **Opname**, **Instellen** (behalve **Datum & tijd**, **Taal** en **USB-configuratie**) in op de standaardinstellingen.
- **4.** Druk op  $\frac{M_{\text{env}}}{\cap K}$  om de instelling op te slaan en terug te keren naar het menu **Instellen**.
- **5.** Als u bij stap 1 een optionele geheugenkaart uit het apparaat hebt verwijderd, kunt u deze terugplaatsen.

# 6 Problemen oplossen en ondersteuning

Dit hoofdstuk bevat informatie over de volgende onderwerpen:

- **•** De camera opnieuw instellen [\(pagina 68\)](#page-67-0)
- **•** HP Photosmart-software, met inbegrip van de systeemvereisten voor HP Photosmart Essential en Premier [\(pagina 69](#page-68-2))
- **•** Instructies om de camera te gebruiken zonder de HP Photosmart-software ([pagina 69\)](#page-68-3)
- **•** Mogelijke problemen, oorzaken en oplossingen ([pagina 76](#page-75-0))
- **•** Foutberichten op de camera [\(pagina 89\)](#page-88-0)
- **•** Foutberichten op de computer [\(pagina 100](#page-99-0))
- **•** Ondersteuning van HP, waaronder ondersteuning via het Web en telefonische ondersteuning ([pagina 102](#page-101-0))
- **OPMERKING:** Zie de website van de klantenondersteuning van HP voor meer informatie over het oplossen van problemen die in dit document worden genoemd en voor informatie over andere problemen met de camera of met de HP Photosmart-software. Kijk hiervoor op: **[www.hp.com/support](http://www.hp.com/support)**.

## <span id="page-67-0"></span>De camera opnieuw instellen

Als de camera niet reageert op welke knop u ook drukt, kunt u de camera op de volgende manier opnieuw instellen:

- **1.** Zet de camera uit.
- **2.** Verwijder de optionele geheugenkaart, als de camera daarmee is uitgerust. (Alhoewel het verwijderen van de geheugenkaart niet nodig is voor het opnieuw instellen van de camera, elimineert u hiermee de geheugenkaart als mogelijke oorzaak van het probleem.)
- **3.** Haal de batterijen 5 tot 10 seconden uit de camera.
- **4.** Plaats de batterijen weer in de camera en sluit het klepje voor de batterij/geheugenkaart.
- **5.** Schakel de camera uit en plaats de optionele geheugenkaart terug nadat u hebt gecontroleerd of de camera correct werkt zonder deze geheugenkaart.

# <span id="page-68-2"></span><span id="page-68-0"></span>HP Photosmart-software

De HP Photosmart-software beschikt over functies voor het overbrengen van foto's en videoclips naar uw computer en functies waarmee u opgeslagen opnamen kunt bewerken (rode ogen verwijderen, draaien, bijsnijden, vergroten/ verkleinen, beeldkwaliteit instellen, enzovoort).

Op de cd die bij de camera wordt geleverd staan de volgende versies van HP Photosmart:

- **•** HP Photosmart Premier (voor systemen met Windows XP en Windows x64 met ten minste 128 MB RAM). Deze versie van de software heeft een aantal extra functies, zoals het afspelen van audio- en videoclips.
- **•** HP Photosmart Essential (voor systemen met Windows 98, 98SE, Me, Windows 2000 en voor systemen met Windows XP en x64). In deze versie ontbreken de extra functies van HP Photosmart Premier.
- **•** HP Photosmart Mac (voor Macintosh-systemen).

Zie het onderdeel Help in de HP Photosmart-software voor meer informatie over de functies van de software en de manier waarop u ze kunt gebruiken.

### <span id="page-68-3"></span><span id="page-68-1"></span>Instructies om de camera te gebruiken zonder de HP Photosmart-software

Ook als de HP Photosmart-software niet is geïnstalleerd, kunt u foto's en videoclips van de camera naar de computer overbrengen. Dit gaat echter op een andere manier, omdat deze taak normaal gesproken door de HP Photosmart-software wordt uitgevoerd. Raadpleeg het volgende gedeelte voor meer informatie hierover.

#### <span id="page-69-0"></span>Foto's overbrengen naar een computer zonder de HP Photosmart-software

Als u de HP Photosmart-software niet op uw computer kunt of wilt installeren, zijn er drie andere manieren om opnamen van uw camera naar de computer over te brengen:

- **•** Sluit uw camera op de computer aan als een digitale camera (alleen in Windows XP of Mac OS X )
- **•** Gebruik een geheugenkaartlezer
- **•** Configureer de camera als schijfstation

#### De camera aansluiten als een digitale camera

Als u een systeem hebt met Windows XP of met Mac OS X, kunt u de camera gewoon rechtstreeks aansluiten op de computer. Het besturingssysteem zorgt ervoor dat er een programma wordt gestart waarmee u de opnamen kunt overbrengen. Controleer in het menu **Instellen** of de **USB-configuratie** van de camera is ingesteld op **Digitale camera** (zie [pagina 63](#page-62-0)) en sluit de camera aan op de computer met de USB-kabel.

#### <span id="page-70-0"></span>Een geheugenkaartlezer gebruiken

Als in uw camera een geheugenkaart is geïnstalleerd, kunt u deze uit de camera halen en in een geheugenkaartlezer plaatsen (die u apart moet aanschaffen).

De geheugenkaartlezer werkt op dezelfde manier als een diskettestation of cd-rom-station. In bepaalde computers en HP Photosmart-printers zijn geheugenkaartsleuven geïnstalleerd die u voor het opslaan van foto's op de computer op dezelfde manier kunt gebruiken als een gewone geheugenkaartlezer.

#### **Opnamen overbrengen naar een Windows-computer met behulp van een geheugenkaartlezer**

- **1.** Haal de geheugenkaart uit de camera en plaats deze in de geheugenkaartlezer (of in de geheugenkaartsleuf op de computer of printer).
- **2.** Klik met de rechtermuisknop op het pictogram **Deze computer** op het bureaublad en kies **Verkennen** in het snelmenu.
- **3.** Er verschijnt een scherm waarin een lijst met schijfstations voor **Deze computer** wordt weergegeven. De geheugenkaart wordt weergegeven als een verwisselbare schijf. Klik op het plusteken links van de verwisselbare schijf.
- **4.** Er verschijnen twee directory's (mappen) onder de verwisselbare schijf. Klik op het plusteken (+) naast de map met de naam **DCIM**. Vervolgens wordt er een submap voor de camera weergegeven. Wanneer u op de submap onder **DCIM** klikt, wordt rechts in de Verkenner een lijst met uw opnamen weergegeven.
- **OPMERKING:** Het is mogelijk dat de map **DCIM** meerdere mappen bevat. Als u de foto's niet kunt vinden, moet u alle mappen in de map **DCIM** controleren.
- **5.** Selecteer alle opnamen (klik in het vervolgmenu **Bewerken** op **Alles selecteren**) en kopieer de opnamen (klik in het menu **Bewerken** op **Kopiëren**).
- **6.** Klik op **Lokaal station** onder **Deze computer**. U werkt nu op de vaste schijf van de computer.
- **7.** Maak een nieuwe map onder **Lokaal station** (open het vervolgmenu **Bestand**, klik op **Nieuw** en klik vervolgens op **Map**. Een map met de naam **Nieuwe map** verschijnt rechts in de Verkenner). De tekst van de nieuwe map wordt gemarkeerd, zodat u een nieuwe naam kunt typen (bijvoorbeeld **Foto's**). Als u de naam van de map later wilt wijzigen, klikt u met de rechtermuisknop op de mapnaam en kiest u **Naam wijzigen** in het menu dat wordt weergegeven. Typ vervolgens de nieuwe naam.
- **8.** Klik op de nieuwe map die u zojuist hebt gemaakt, open het vervolgmenu **Bewerken** en klik op **Plakken**.
- **9.** De opnamen die u in stap 5 hebt gekopieerd, worden in de nieuwe map op de vaste schijf van de computer geplaatst. U kunt controleren of de opnamen van de geheugenkaart zijn overgebracht door op de nieuwe map te klikken. Als de overdracht op de juiste manier is uitgevoerd, wordt dezelfde lijst met bestanden weergegeven als de lijst die op de geheugenkaart werd weergegeven (in stap 4).
- **10.** Als u hebt gecontroleerd of de overdracht van de opnamen vanaf de geheugenkaart naar de computer is geslaagd, plaatst u de kaart terug in de camera. U kunt ruimte op de kaart vrijmaken door de opnamen te verwijderen of door de kaart te formatteren (onder de optie **Verwijderen** in het menu **Weergave** van de camera).
- **OPMERKING:** Aangeraden wordt om de kaart te formatteren in plaats van de opnamen te verwijderen, omdat u hiermee voorkomt dat de opnamen of de kaart beschadigd raken.
#### **Opnamen overbrengen naar een Macintosh-computer met behulp van een geheugenkaartlezer**

- **1.** Haal de geheugenkaart uit de camera en plaats deze in de geheugenkaartlezer (of in de geheugenkaartsleuf op de computer of printer).
- **2.** Afhankelijk van de computerconfiguratie en/of versie van het Mac-besturingssysteem dat op de computer wordt uitgevoerd, wordt het programma Fotolader of iPhoto automatisch gestart. In deze programma's wordt u begeleid bij het overbrengen van foto's van de camera naar de computer.
	- Als het programma Fotolader wordt gestart, klikt u op de knop **Download enkele** of **Download alle** om de foto's naar de computer over te brengen. Standaard worden de foto's in de map **Foto's** of **Films** geplaatst (afhankelijk van het bestandstype).
	- Als het programma iPhoto wordt gestart, klikt u op de knop **Importeer** om de foto's naar uw computer over te brengen. De foto's worden opgeslagen in het programma iPhoto, zodat u de foto's later in dit zelfde programma kunt bekijken.
	- Als er geen programma automatisch wordt gestart of als u de opnamen handmatig wilt kopiëren, zoekt u op het bureaublad naar het schijfpictogram dat de geheugenkaart voorstelt. Vervolgens kopieert u de opnamen vanaf die locatie naar de lokale vaste schijf. Voor meer informatie over de procedure voor het kopiëren van bestanden raadpleegt u Mac Help, het Help-systeem dat op uw computer is geïnstalleerd.

#### <span id="page-73-0"></span>De camera configureren als schijfstation

Als de camera op de computer is aangesloten, kunt u deze configureren als een schijfstation, zodat u foto's kunt overbrengen zonder de HP Photosmart-software.

- **OPMERKING:** Aanbevolen voor computers met Windows 2000, Me en 98 SE. U kunt deze methode mogelijk niet gebruiken op een computer met Windows 98.
- **1.** Activeer de modus **Schijfstation** op de camera (u hoeft deze stap slechts eenmaal uit te voeren):
	- **a.** Schakel de camera in, druk op de knop  $\frac{\text{Mean}}{\text{OK}}$  en gebruik vervolgens de knop  $\blacktriangleright$  om naar het menu **Instellen**  $\%$  te gaan.
	- **b.** Gebruik de knop  $\blacktriangledown$  om de menuoptie USB te markeren en gebruik vervolgens de knop  $\blacktriangleright$  om de optie **Schijfstation** te selecteren.
	- **c.** Druk op de knop **Liveweergave/Weergave** om het menu **Instellen** af te sluiten.
- **2.** Sluit de camera op de computer aan met behulp van de USB-kabel.
- **3.** Vanaf dit punt verloopt het overbrengen als in **Een geheugenkaartlezer gebruiken** op pagina's 71, 73. Op Windows-computers wordt de camera als een verwisselbare schijf weergegeven in de Verkenner van Windows. Op Macintosh-computers wordt het programma Fotolader of iPhoto automatisch gestart.
- **4.** Als u klaar bent met het overbrengen van de opnamen vanaf de camera naar de computer, koppelt u de camera los van de computer. Als op uw computer Windows 2000 of XP is geïnstalleerd, krijgt u mogelijk een waarschuwing in de trant van **Onveilige verwijdering** op het moment dat u de camera loskoppelt.
- **OPMERKING:** Als op Macintosh-computers Fotolader of iPhoto niet automatisch wordt gestart, zoekt u op het bureaublad een schijfstationpictogram met als label het modelnummer van uw camera. Zie het onderdeel Mac Help op uw Macintosh voor meer informatie over het kopiëren van bestanden.

# <span id="page-75-0"></span>Problemen en oplossingen

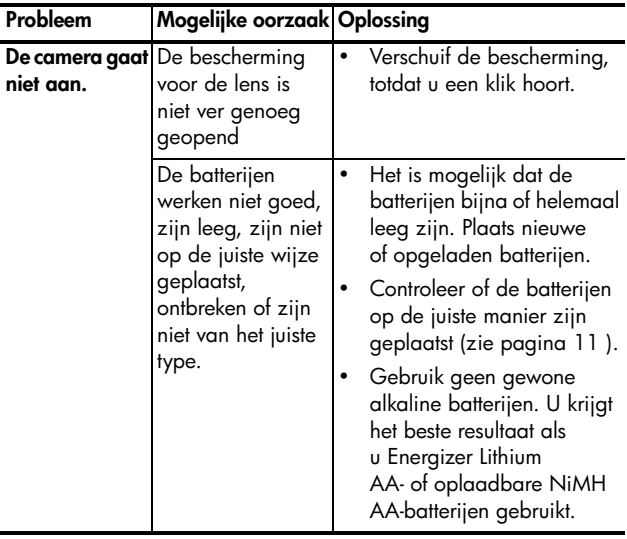

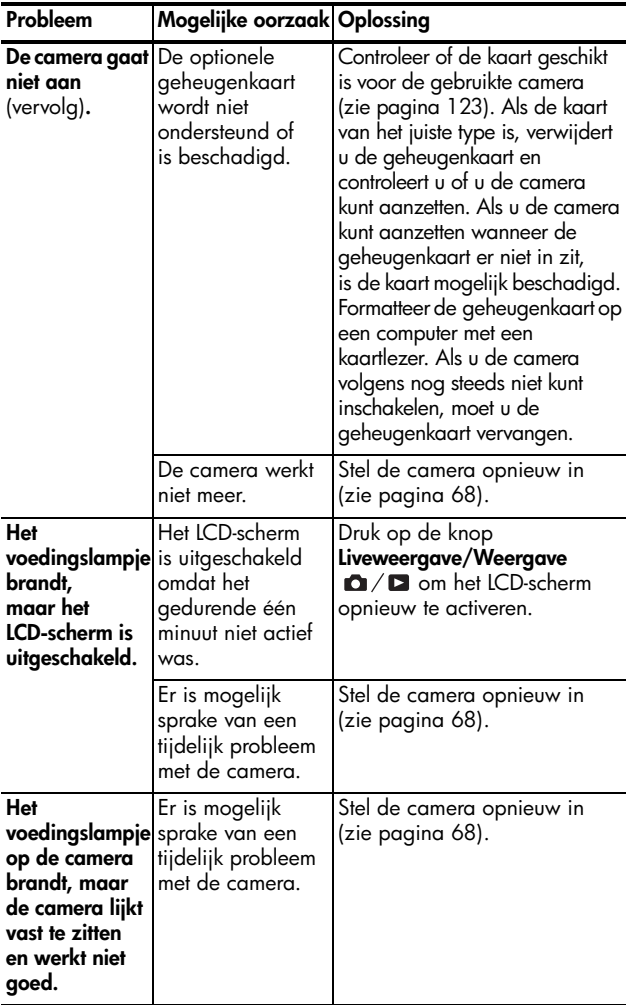

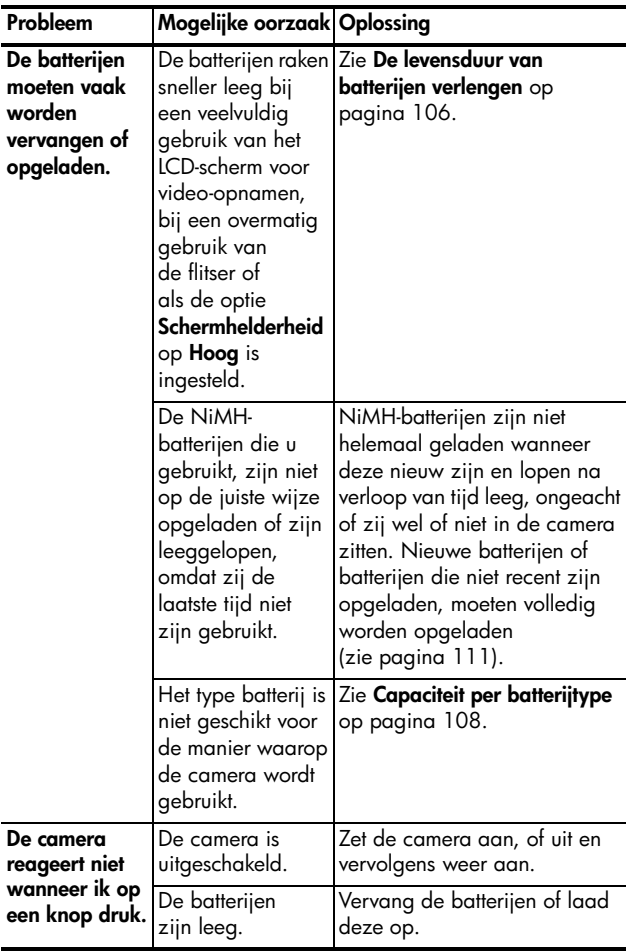

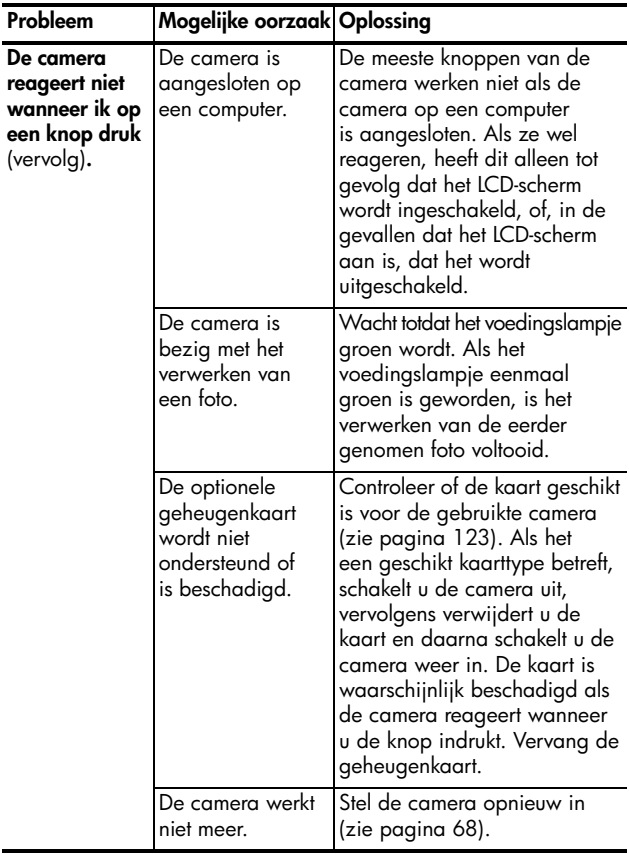

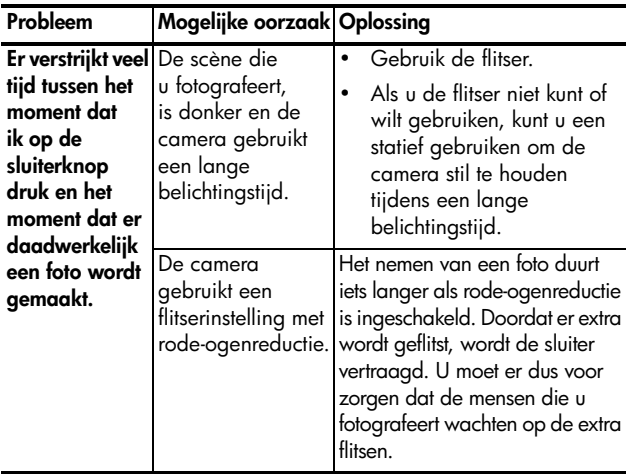

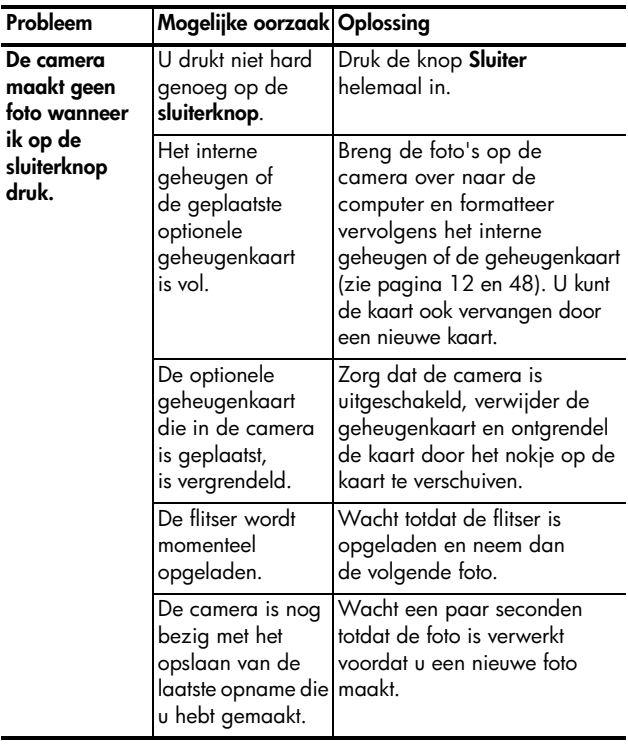

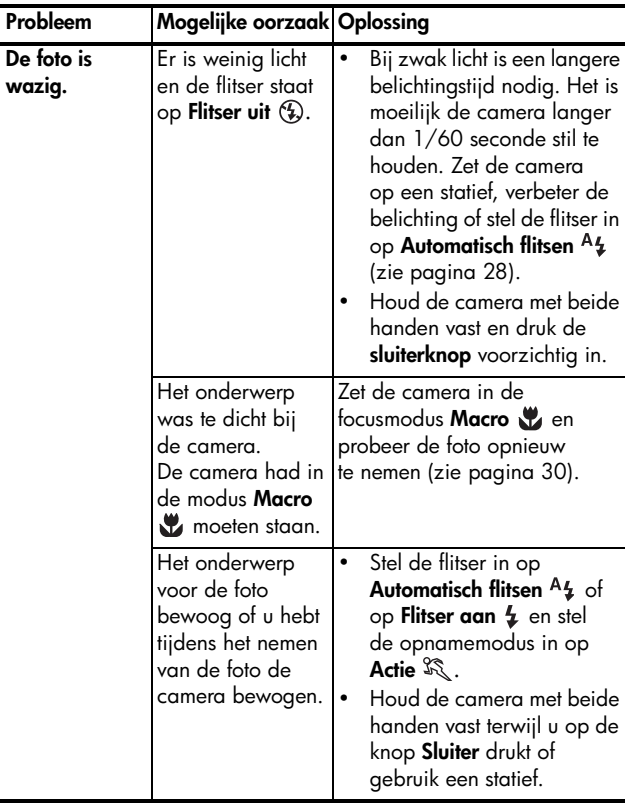

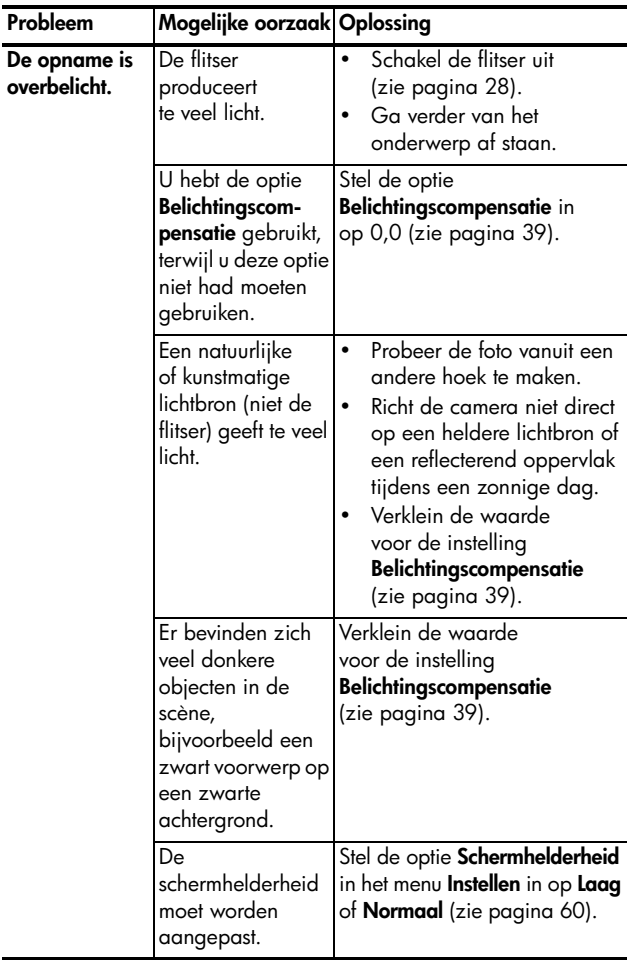

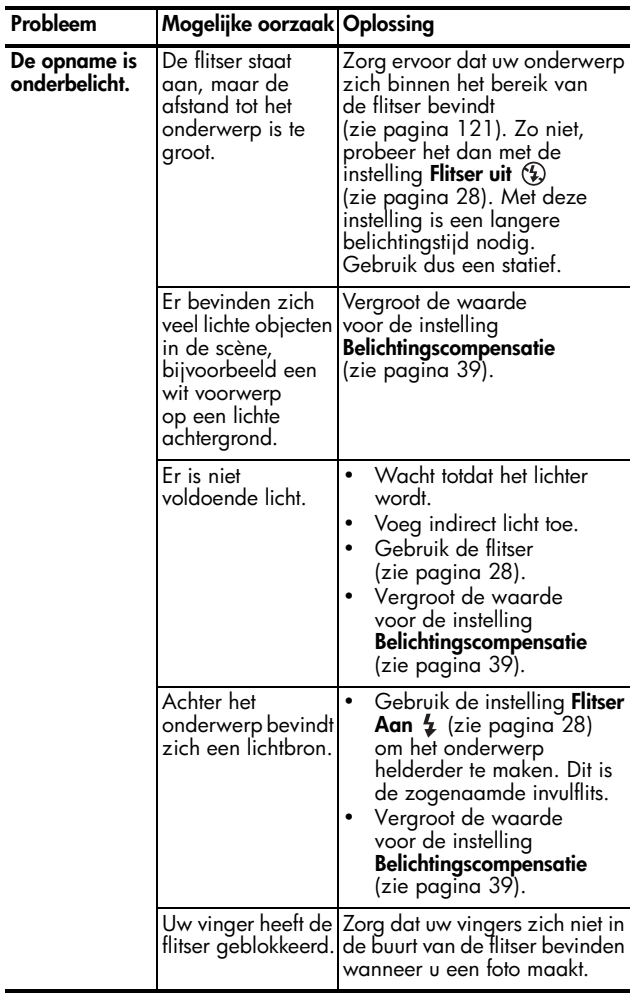

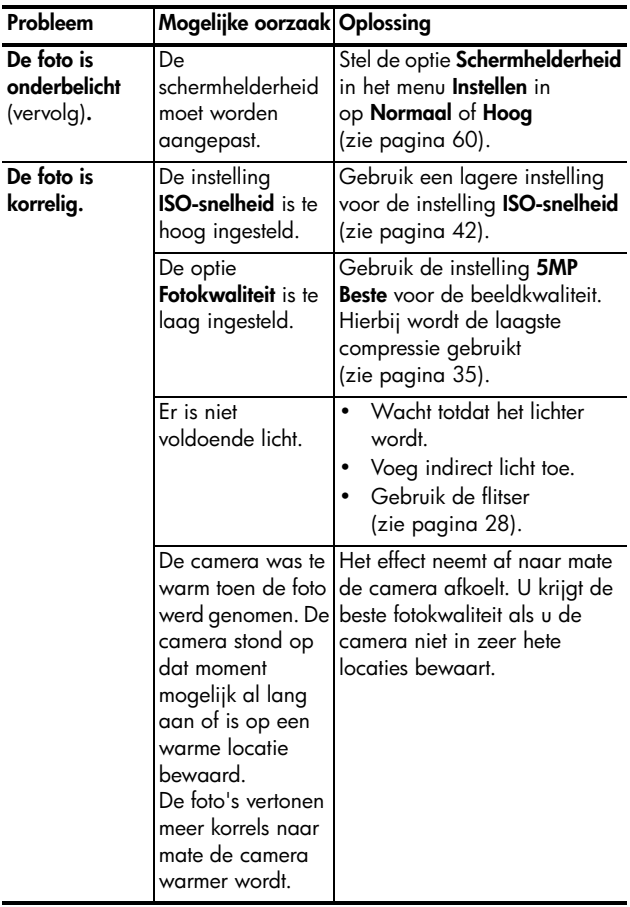

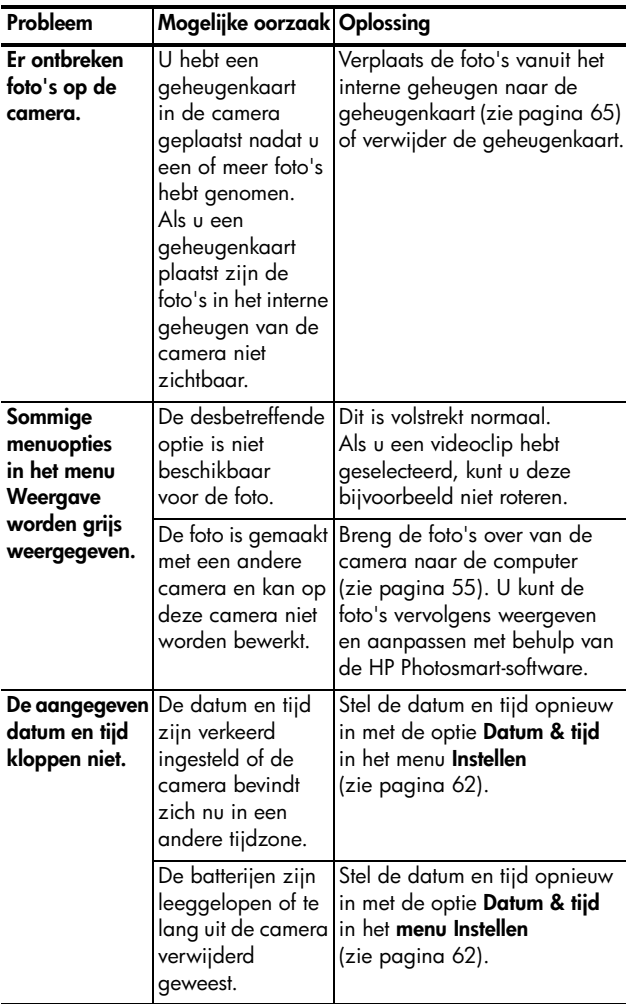

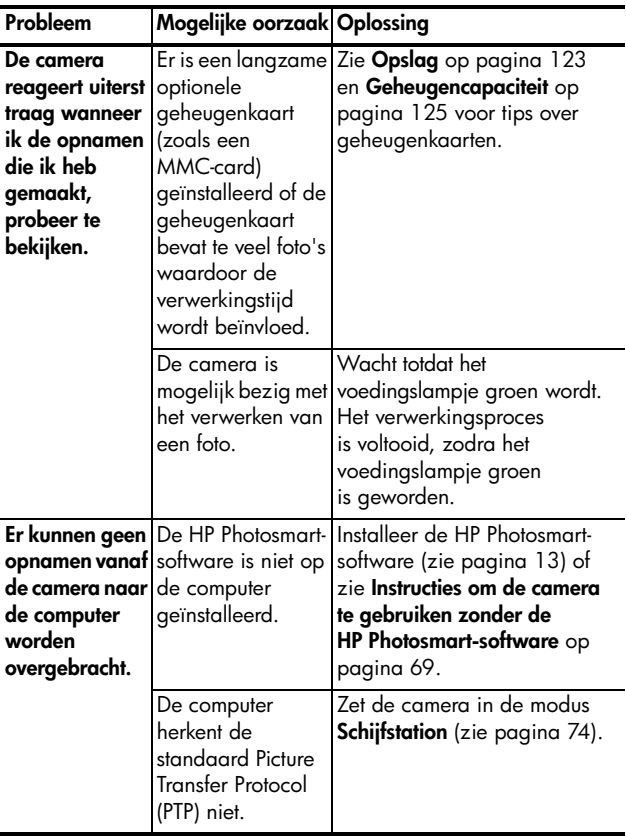

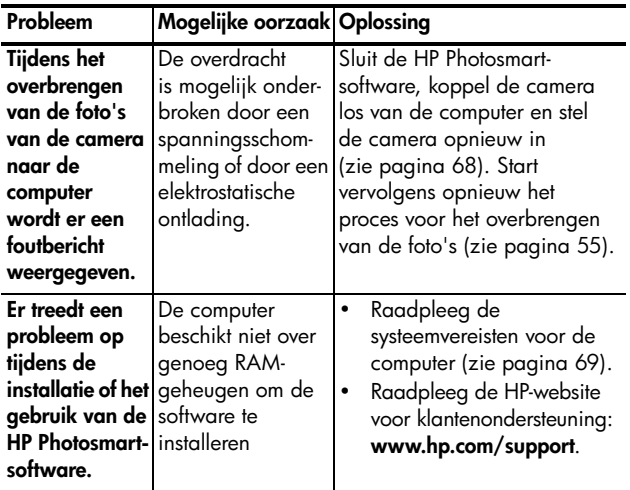

## Foutberichten op de camera

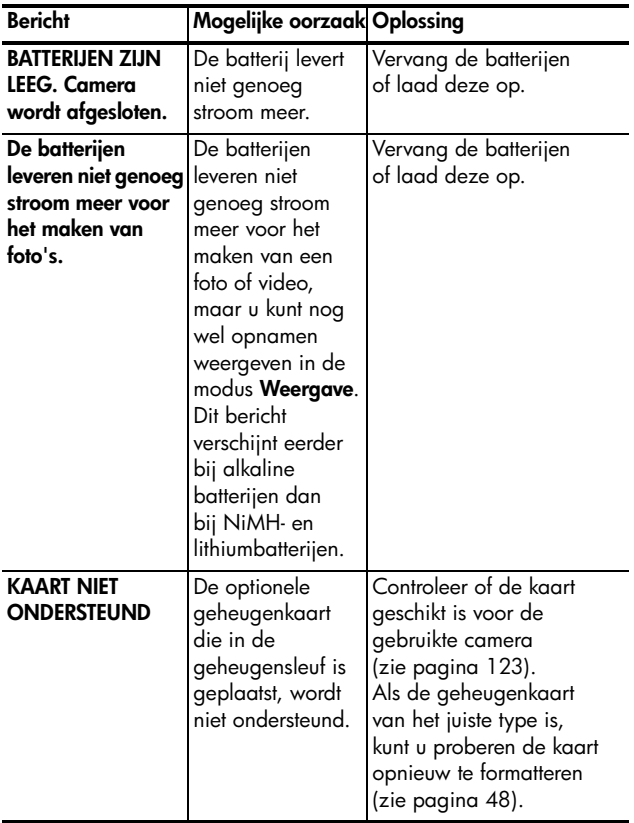

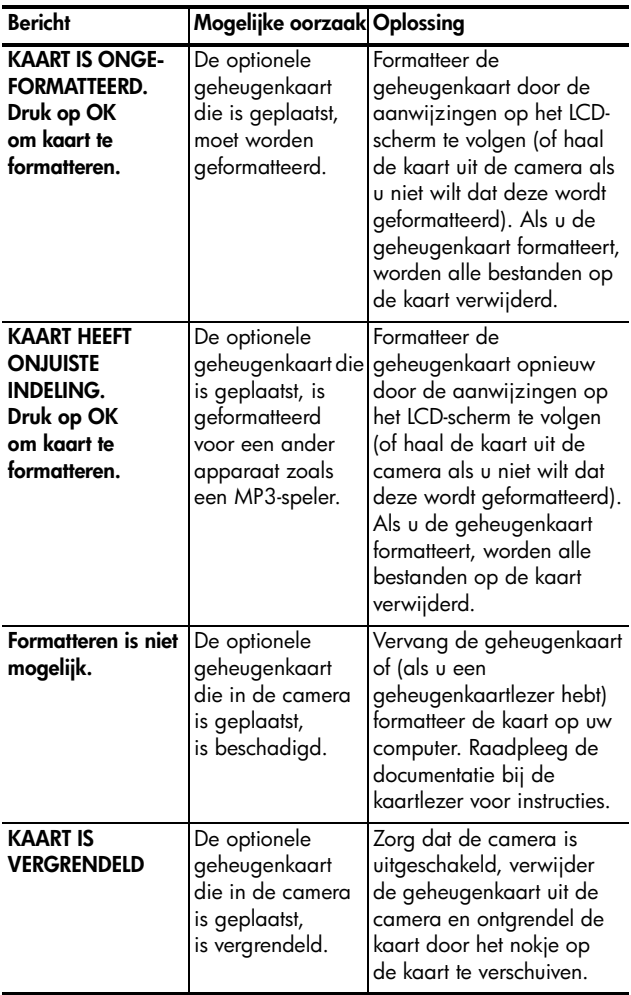

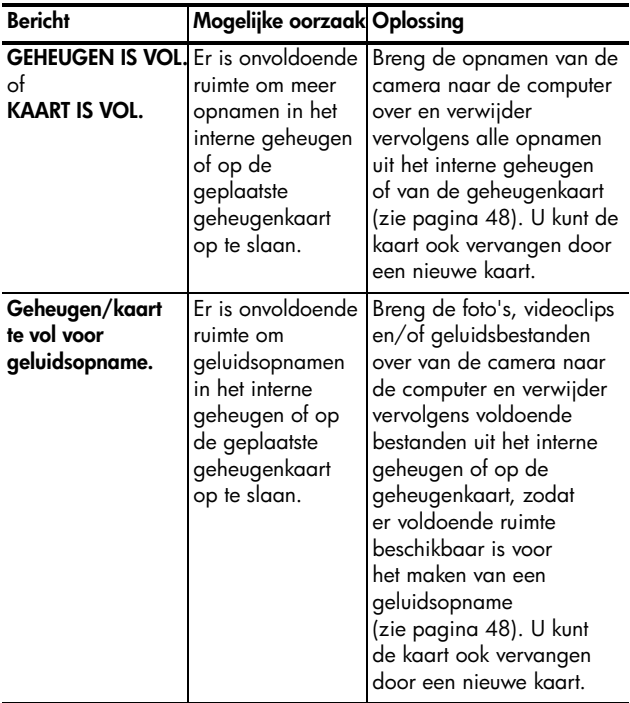

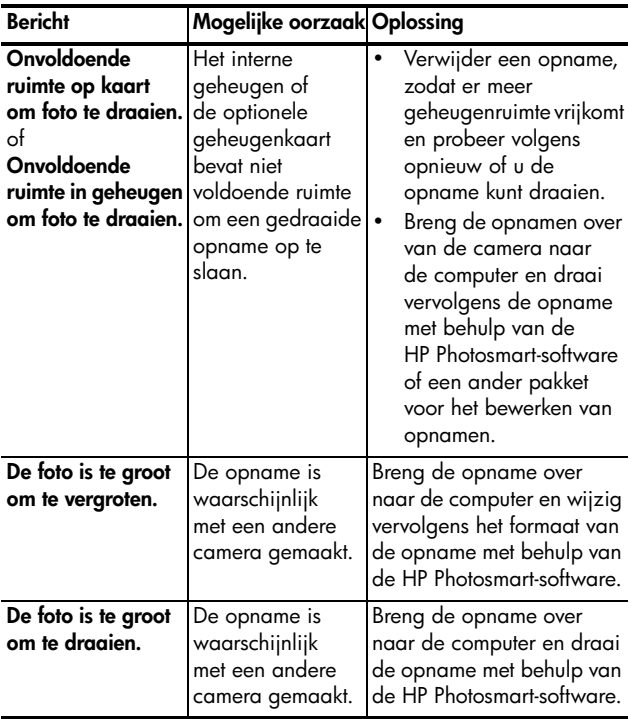

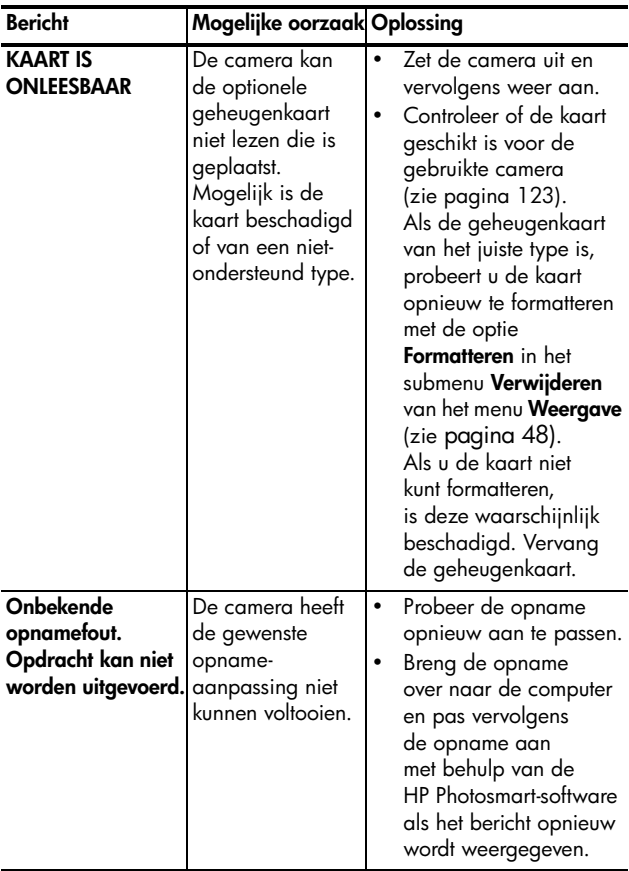

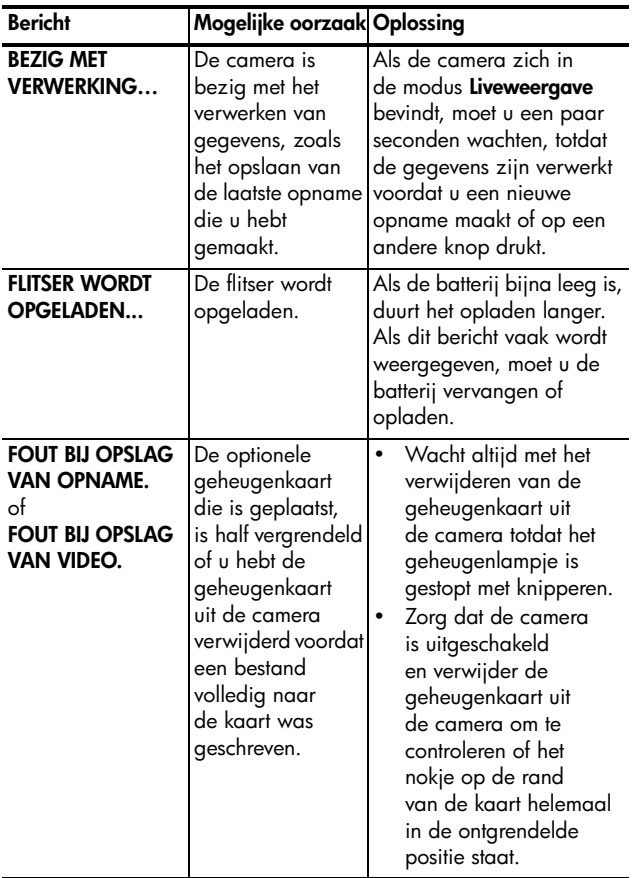

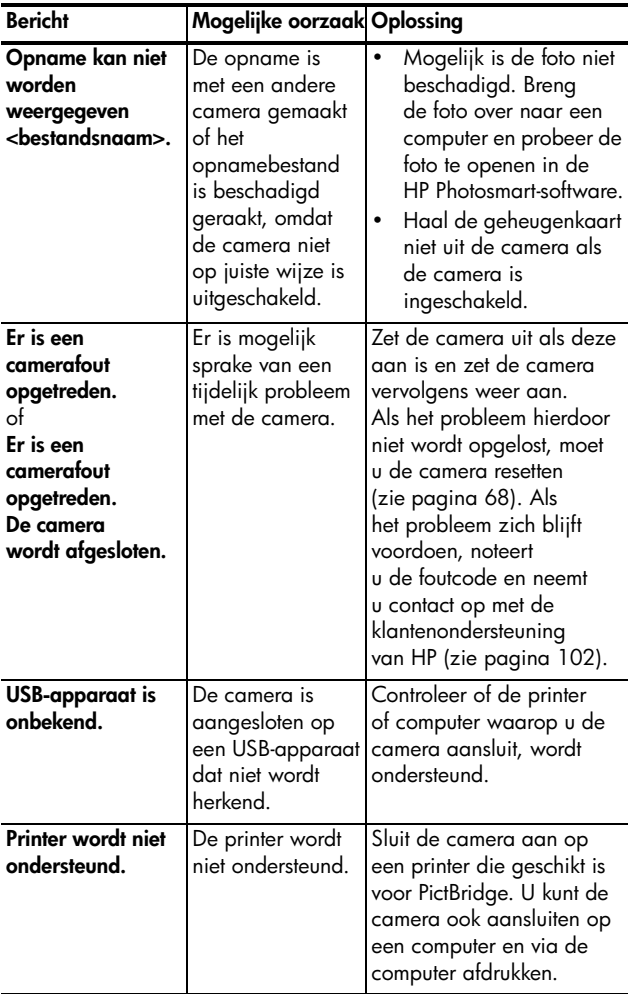

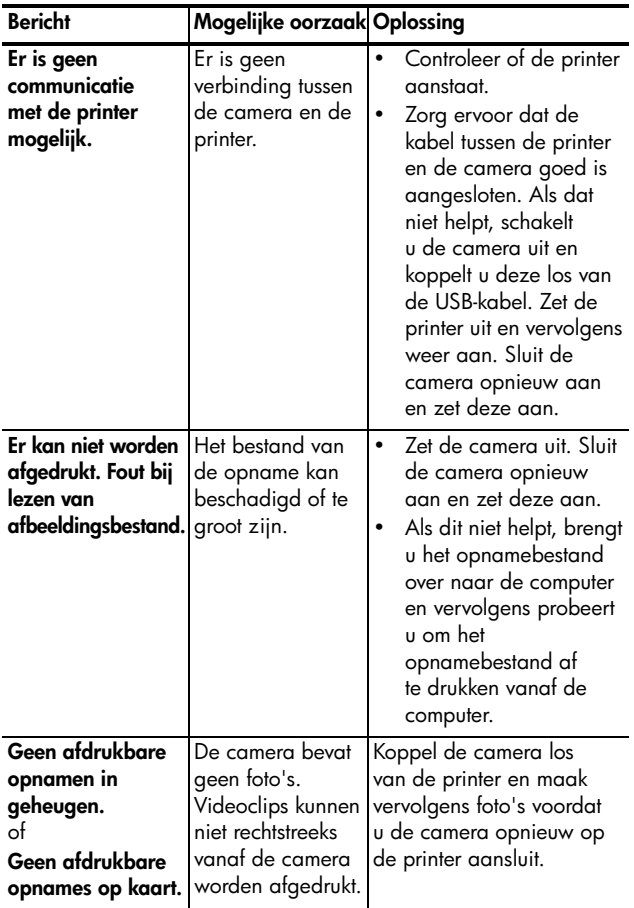

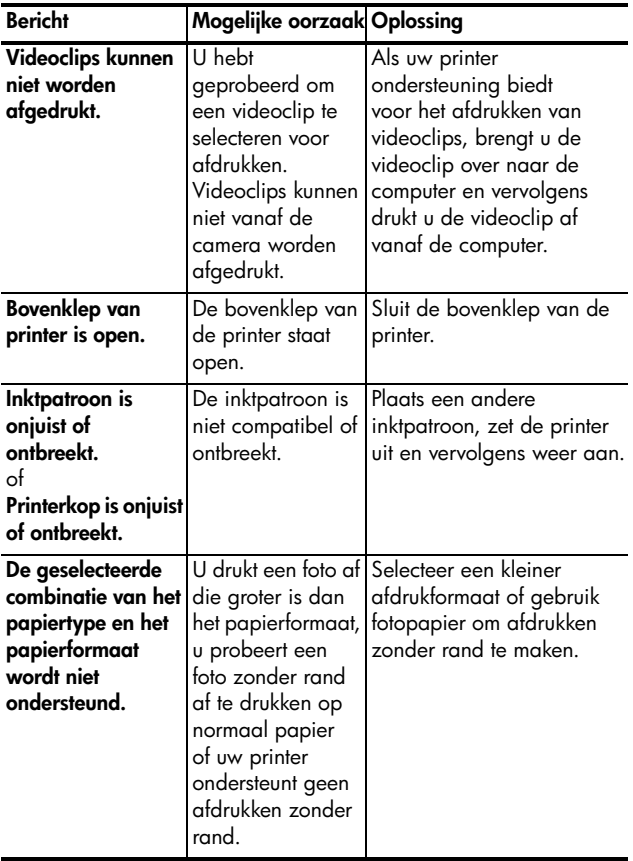

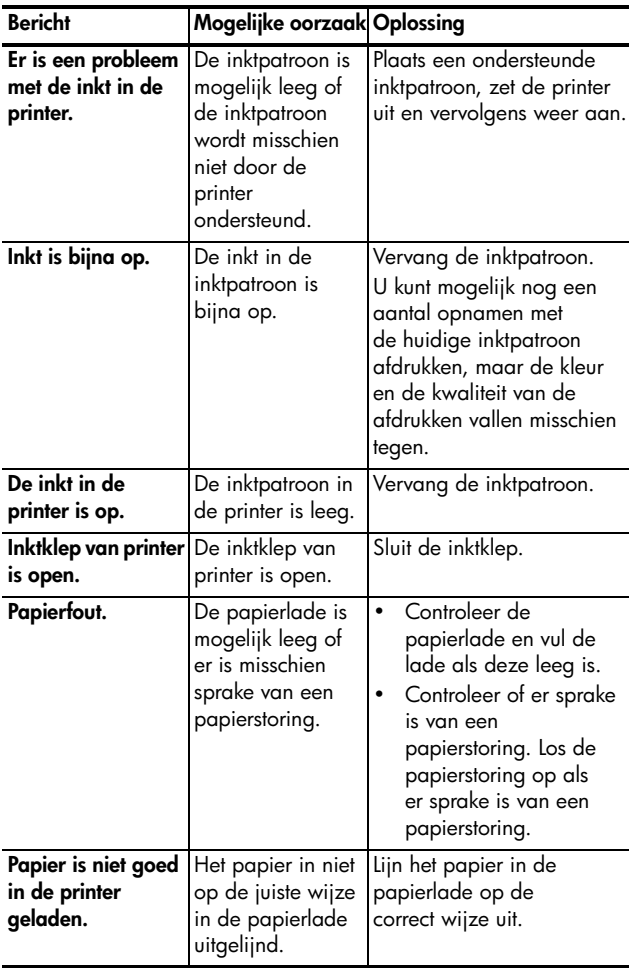

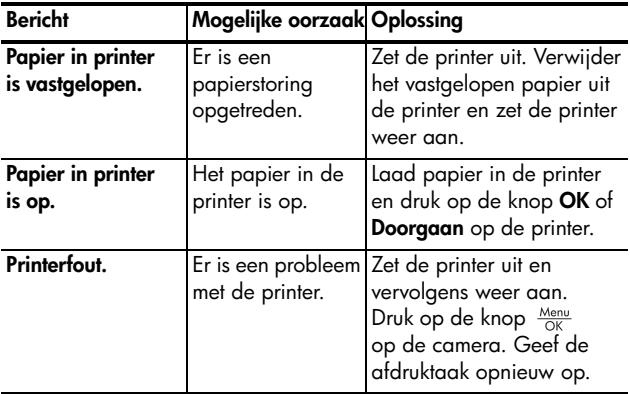

## Foutberichten op de computer

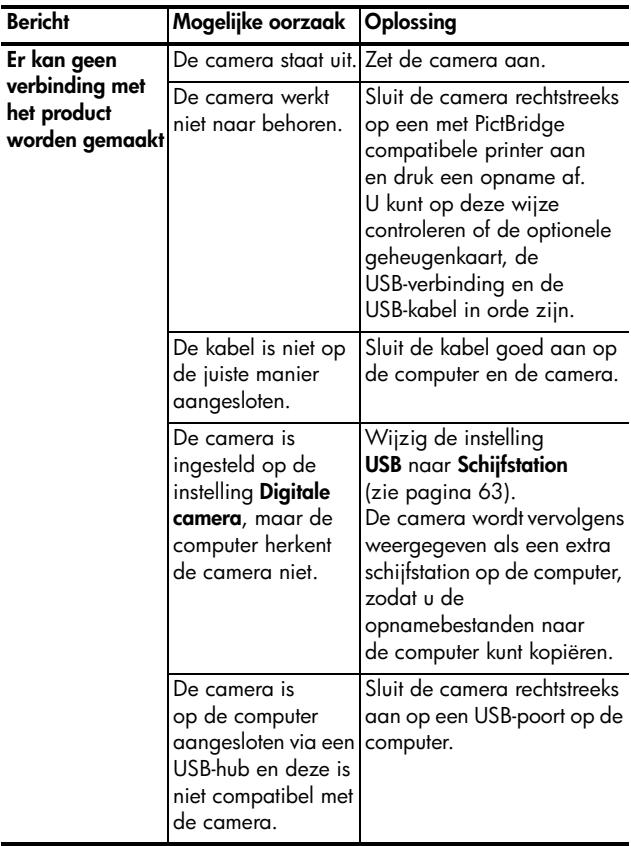

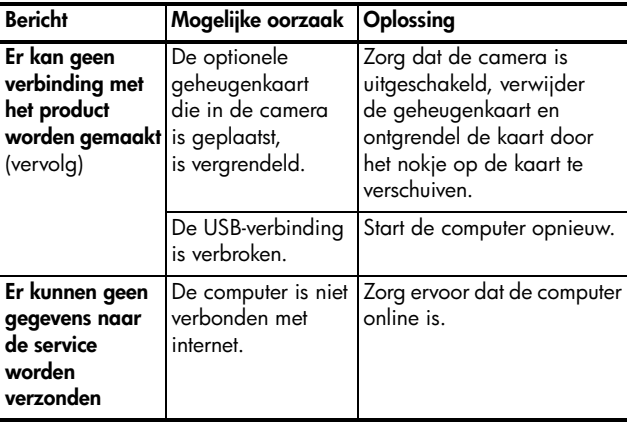

# <span id="page-101-0"></span>Productondersteuning

### Nuttige websites

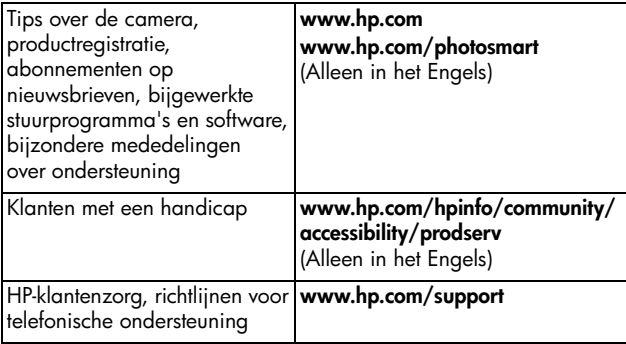

### Hulp en ondersteuning

Zie de volgende standaardaanbiedingen van HP voor ondersteuning om het meeste uit uw HP-product te halen:

- **1.** Lees de productdocumentatie die bij het product is geleverd.
	- Raadpleeg **[Problemen en oplossingen](#page-75-0)** op pagina 76.
	- Raadpleeg het onderdeel Help (de elektronische gebruikershandleiding) in de software.
- **2.** [Bezoek de HP-website voor online-ondersteuning op](www.hp.com/support)  **[w](www.hp.com/support)ww.hp.com/support** of neem contact op met de winkel waar u deze camera hebt gekocht. HP-online-ondersteuning is beschikbaar voor alle klanten van HP. Het is de snelst toegankelijke bron van actuele productinformatie en hulp van experts, met inbegrip van:
	- Snel contact per e-mail met gekwalificeerde specialisten
	- Bijgewerkte software en stuurprogramma's voor uw product
- Waardevolle informatie over het product en oplossingen voor technische problemen
- Proactieve updates op producten, bijzondere mededelingen over ondersteuning en HP-nieuwsbrieven (beschikbaar als u het product registreert)
- **3.** Telefonische ondersteuning door HP De opties voor ondersteuning verschillen per product, land en taal. Zie **<www.hp.com/support>** voor een lijst met voorwaarden voor de ondersteuning en met telefoonnummers.
- **4.** Na afloop van de garantieperiode Na de periode van de beperkte garantie, is hulp beschikbaar op **<www.hp.com/support>**.
- **5.** Uw garantie verlengen of uitbreiden Als u de garantie op uw camera wilt verlengen of uitbreiden, kunt u contact opnemen met de winkel waar u de camera hebt gekocht of informatie over HP Care Pack aanbiedingen bekijken op **<www.hp.com/support>**.
- **6.** Raadpleeg de voorwaarden voor ondersteuning in het contract als u reeds een HP Care Pack Service hebt aangeschaft.

HP Photosmart E327 Gebruikershandleiding

# A Omgaan met batterijen

Deze camera maakt gebruik van twee AA-batterijen. U krijgt het beste resultaat als u Energizer Lithium AA- of oplaadbare Nikkelmetaalhydride (NiMH) AA-batterijen gebruikt. Alkaline batterijen gaan veel minder lang mee dan lithium- of NiMHbatterijen.

### Belangrijke informatie over batterijen

- **•** Als u een set NiMH-batterijen voor de eerste keer gebruikt, moet u ervoor zorgen dat u de batterijen volledig oplaadt voordat u deze in de camera gebruikt.
- **•** HP raadt u aan de batterijen uit de camera te verwijderen als u verwacht dat u de camera langere tijd ongebruikt laat (meer dan twee maanden).
- **•** Zorg ervoor dat u de batterijen op de juiste manier in het vakje plaatst (zoals aangegeven door de markeringen in het batterijvakje). Als u de batterijen onjuist hebt geplaatst, kunt u het klepje van het vakje wel sluiten, maar zal de camera niet op de juiste manier functioneren.
- **•** Gebruik nooit verschillende typen batterijen (bijvoorbeeld een lithiumbatterij en een NiMH-batterij) of batterijen van een verschillend merk. De gebruikte batterijen moeten bovendien even oud zijn. Het gebruik van verschillende batterijen kan ervoor zorgen dat de camera zich niet naar verwachting gedraagt of dat de batterijen gaan lekken. Gebruik altijd twee identieke batterijen, van hetzelfde type, van hetzelfde merk en van dezelfde leeftijd.

**•** Batterijen werken minder goed bij lagere temperaturen. Het is daarom raadzaam om in een koude omgeving Energizer Lithium AA-batterijen te gebruiken. NiMH-batterijen kunnen ook aanvaardbaar werken in een koude omgeving. Voor alle typen batterijen geldt dat deze beter werken wanneer u de camera en/of batterijen bij lage temperaturen in een warme binnenzak bewaart.

### <span id="page-105-0"></span>De levensduur van batterijen verlengen

In het volgende overzicht vindt u enkele tips waarmee u de levensduur van batterijen kunt verlengen.

- **•** Wijzig de instelling van **Schermhelderheid** in het **menu Instellen** in **Laag**, zodat het LCD-scherm minder stroom gebruikt wanneer deze in de modus **Liveweergave** staat (zie **[Schermhelderheid](#page-59-0)** op pagina 60).
- **•** Beperk het gebruik van de flitser door de camera in te stellen op **Automatisch flitsen** in plaats van op **Flitser aan** (zie **[De flitser instellen](#page-27-0)** op pagina 28).
- **•** Schakel de camera uit tussen opnamesessies.

### Voorzorgsmaatregelen bij het gebruik van batterijen

- **•** Laad in de optionele HP Photosmart-snellader uitsluitend NiMH-batterijen op.
- **•** Plaats de batterij niet in de buurt van vuurhaarden en voorkom dat de batterij heet wordt.
- **•** Verbind de positieve en negatieve polen van de batterij niet aan elkaar met metalen voorwerpen (zoals een draad).
- **•** Zorg ervoor dat de batterij niet in aanraking komt met metalen voorwerpen zoals muntgeld, kettingen, haarklemmetjes en andere metalen voorwerpen. Vooral het in contact brengen van een NiMH-batterij met een munt kan gevaarlijk voor u zijn! U voorkomt dergelijke situaties door de batterij bijvoorbeeld niet samen met muntgeld te bewaren.
- **•** Doorboor de batterij niet met spijkers, sla niet met een hamer op de batterij, ga niet op de batterij staan en zorg ervoor dat er geen grote druk op de batterij wordt uitgeoefend.
- **•** Soldeer niet direct op de batterij.
- **•** Stel de batterij niet bloot aan water of zout water en zorg dat de batterij niet nat wordt.
- **•** Haal de batterij niet uit elkaar en pas de batterij niet aan. De batterij is voorzien van bepaalde veiligheids- en beschermingsmechanismen. Als deze mechanismen worden beschadigd, kan de batterij heet worden, exploderen of ontvlammen.
- **•** Gooi de batterij onmiddellijk weg als deze tijdens het gebruik, opladen of bewaren een vreemde geur verspreidt, heet aanvoelt (het is normaal dat de batterij warm aanvoelt), van kleur of vorm verandert of een andere afwijking vertoont.
- **•** Als de batterij vloeistof lekt en de vloeistof in aanraking komt met uw ogen, moet u niet in uw ogen wrijven. Spoel de ogen uit met water en neem direct contact op met uw huisarts. Als u de ogen niet direct behandeld, kan de vloeistof schade aan uw ogen veroorzaken.

## <span id="page-107-0"></span>Capaciteit per batterijtype

In de volgende tabel kunt u zien wat de capaciteit is van alkaline batterijen, lithiumbatterijen en oplaadbare NiMHbatterijen onder verschillende gebruiksomstandigheden.

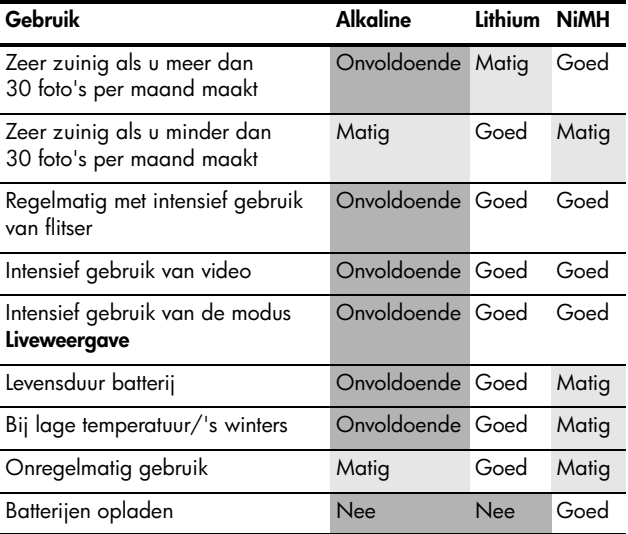
# <span id="page-108-0"></span>Aantal opnamen per batterijtype

In de volgende tabel worden het minimale, het maximale en het gemiddelde aantal opnamen weergegeven dat kan worden gemaakt met behulp van alkaline batterijen, lithiumbatterijen, en oplaadbare NiMH-batterijen.

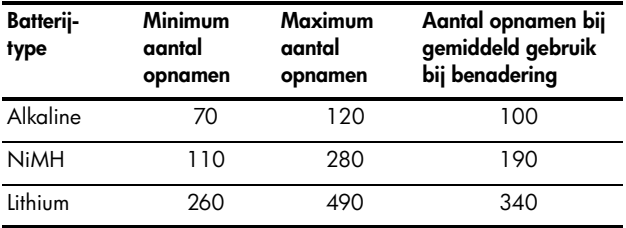

Voor de hiervoor weergegeven tabel geldt, dat er in alle gevallen vier opnamen per sessie zijn gemaakt en dat er sprake is van een pauze van ten minste 5 minuten tussen de sessies. Daarnaast:

- **•** Het minimum aantal opnamen is verkregen via een extensief gebruik van **Liveweergave** (30 seconden per foto), **Weergave** (15 seconden per foto) en **Flitser aan**.
- **•** Het maximum aantal opnamen is verkregen via een minimaal gebruik van **Liveweergave** (10 seconden per foto) en **Weergave** (4 seconden per foto). De flitser is bij 25% van de opnamen gebruikt.
- **•** Het gemiddelde aantal opnamen is verkregen via het gebruik van **Liveweergave** gedurende 15 seconden per foto en **Weergave** gedurende 8 seconden per foto. De flitser is bij 50% van de opnamen gebruikt.
- **•** Het gemiddelde aantal opnamen met alkalinebatterijen is gemeten met alkaline van het type 'High Drain' (extra vermogen).

# <span id="page-109-0"></span>Voedingsindicators

De volgende pictogrammen worden weergegeven op het statusscherm in de modus **Liveweergave**, in de modus **Weergave** en op het moment dat de camera op een computer of printer wordt aangesloten. Als er geen pictogram wordt weergegeven, betekent dit dat de camera voldoende batterijvoeding heeft om normaal te werken.

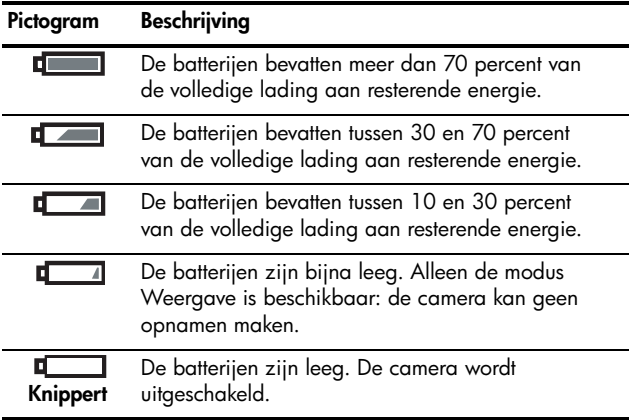

## <span id="page-110-1"></span><span id="page-110-0"></span>NiMH-batterijen opladen

NiMH-batterijen kunnen worden geladen met een HP Photosmart-snellader. Zie **[Bijlage B, Camera-accessoires](#page-114-0)  aanschaffen**[, begint op pagina 115](#page-114-0) voor informatie over het gebruik van dit optionele accessoire.

In de volgende tabel vindt u de gemiddelde tijd die nodig is om volledig lege NiMH-batterijen op te laden in de HPsnellader. Daarnaast ziet u in deze tabel welk signaal wordt afgebeeld als de batterijen zijn opgeladen.

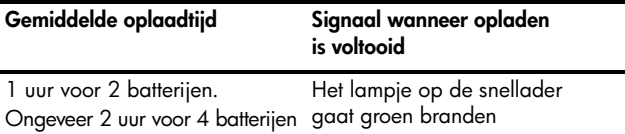

Als u NiMH-batterijen gebruikt, moet u rekening houden met de volgende punten:

- **•** Als u een set NiMH-batterijen voor de eerste keer gebruikt, moet u ervoor zorgen dat u de batterijen volledig oplaadt voordat u deze in de camera gebruikt.
- **•** Wanneer u de NiMH-batterijen de eerste paar keer gebruikt, zal de levensduur korter zijn dan verwacht. De batterijen gaan echter steeds betere werken en na vier of vijf keer compleet opladen en ontladen (gebruik) wordt de werking optimaal. U kunt de camera tijdens deze conditioneringsperiode normaal gebruiken om de batterijen te ontladen.
- **•** Laad altijd beide NiMH-batterijen tegelijk op. Wanneer één batterij minder geladen is, wordt de levensduur van de andere batterij in de camera verkort.
- **•** NiMH-batterijen lopen leeg wanneer deze niet worden gebruikt, of deze nu wel of niet in de camera zijn geïnstalleerd. Als de batterijen gedurende meer dan twee weken niet zijn gebruikt, laadt u deze opnieuw op voordat u ze weer in gebruik neemt. Zelfs als u de batterijen niet gebruikt, is het raadzaam de batterijen na elke zes maanden tot een jaar opnieuw op te laden om de levensduur van de batterijen te verlengen.
- **•** De prestaties van alle oplaadbare batterijen, ook die van de NiMH-batterijen, worden na verloop van tijd minder, zelfs als u de batterijen bewaart en gebruikt bij hoge temperaturen. Als de levensduur van de batterijen na verloop van tijd veel korter is geworden, vervangt u de batterijen.
- **•** De snellader kan tijdens het gebruiken en het opladen van NiMH-batterijen warm worden. Dit is volstrekt normaal.
- **•** NiMH-batterijen kunnen zonder schadelijke gevolgen onbeperkt in de snellader blijven zitten. Bewaar opgeladen batterijen altijd op een koele plek.

## Voorzorgsmaatregelen bij het opladen van NiMH-batterijen

- **•** Laad in de snellader alleen NiMH-batterijen op.
- **•** Plaats de NiMH-batterijen in de juiste stand in de snellader.
- **•** Gebruik de snellader altijd op een droge plaats.
- **•** Laad de NiMH-batterijen niet op een warme plek op (zoals in direct zonlicht of in de buurt van open vuur).
- **•** Als u een NiMH-batterijen oplaadt, mag u de snellader op geen enkele wijze bedekken.
- **•** Als u vermoedt dat de NiMH-batterijen zijn beschadigd, mag u de snellader niet gebruiken.
- **•** De snellader mag niet worden gedemonteerd.
- **•** Haal de snellader uit het stopcontact voordat u de snellader reinigt.

## <span id="page-112-0"></span>Slaapstand voor energiebesparing

Om de batterijen te sparen wordt het LCD-scherm automatisch uitgeschakeld als de knoppen gedurende 30 seconden niet worden gebruikt. Wanneer de camera op de computer wordt aangesloten, wordt het LCD-scherm 10 seconden na het aansluiten automatisch uitgeschakeld. Als de camera zich in de slaapstand bevindt, kunt u op een willekeurige knop drukken om de camera weer in te schakelen. Als tijdens de slaapstand geen knoppen worden ingedrukt, wordt de camera na verloop van nog eens 5 minuten uitgeschakeld.

## HP Photosmart E327 Gebruikershandleiding

# <span id="page-114-1"></span><span id="page-114-0"></span>B Camera-accessoires aanschaffen

U kunt aanvullende accessoires voor uw camera aanschaffen.

Voor informatie over de HP E327 en de bijbehorende accessoires gaat u naar:

- **• [www.hp.com/photosmart](http://www.hp.com/photosmart)** (VS)
- **• [www.hp.ca/photosmart](http://www.hp.ca/photosmart)** (Canada)
- **• [www.hp.com](http://www.hp.com)** (alle overige landen)

U kunt de accessoires aanschaffen bij uw lokale verkooppunt of online bestellen op:

- **• [www.hpshopping.com](http://www.hpshopping.com)** (VS)
- **• [www.hpshopping.ca](http://www.hpshopping.ca)** (Canada)
- **• [www.hp.com/eur/hpoptions](http://www.hp.com/eur/hpoptions)** (Europa)

Hierna wordt een aantal accessoires voor deze digitale camera beschreven. Deze camera-accessoires zijn mogelijk niet in alle regio's verkrijgbaar.

#### **• HP Photosmart-snellader voor camera's met AA-batterijen** (L1815A)

<span id="page-114-2"></span>Hiermee kunt u AA NiMH-batterijen in één uur opladen en uw HP Photosmart Photosmart E-series camera beschermen. De snelladerkit bevat alles wat u voor uw camera nodig hebt als u onderweg bent: een lichtgewicht draagbare lader, een cameratas en vier oplaadbare AA NiMH-batterijen met een lange levensduur.

- **HP Photosmart SD-geheugenkaarten** (zie **Opslag** [op pagina 123](#page-122-0) voor belangrijke informatie over ondersteunde typen geheugenkaarten).
	- HP Photosmart 128 MB SD-geheugenkaart (L1873A/L1873B)
	- HP Photosmart 256 MB SD-geheugenkaart (L1874A/L1874B)
	- HP Photosmart 512 MB SD-geheugenkaart (L1875A/L1875B)
	- HP Photosmart 1 GB SD-geheugenkaart (L1876A/L1876B)

### **• HP Photosmart-cameratassen**

Bescherm uw camera met een compacte gewatteerde tas. Inclusief nekband, riemlus en een compartiment voor geheugenkaarten. Verkrijgbaar in zwart (Q6216A) en zilver (Q6217A).

# C Zorg dragen voor de camera

Uw HP-camera is zo ontworpen dat deze bestand is tegen de meeste omstandigheden waaronder u meestal foto's maakt. Toch dient u een aantal basisvoorzorgen te nemen wanneer u de camera gebruikt (zie **[Basisvoorzorgen met betrekking](#page-116-0)  [tot de camera](#page-116-0)** hieronder) en dient u de camera regelmatig te reinigen (zie **[De camera reinigen](#page-118-0)** op pagina 119).

## <span id="page-116-1"></span><span id="page-116-0"></span>Basisvoorzorgen met betrekking tot de camera

U dient een aantal basisvoorzorgen in acht te nemen, zodat de camera optimaal blijft functioneren.

- **•** Voordat u de camera opbergt, moet u met een schone, zachte, droge doek het vocht van de camerabehuizing vegen.
- **•** Telkens als u van een koude locatie naar een warme locatie gaat (bijvoorbeeld van de skipiste naar een hotelkamer) dient u de camera strak in een plastic zak te wikkelen. Laat de camera gedurende een uur eerst op temperatuur komen voordat u deze uit de plastic zak verwijdert. U voorkomt op deze wijze dat er in de camera condens ontstaat, hetgeen de levensduur van de camera ten goede komt.
- **•** Bewaar de digitale camera op een koele, droge plek, uit de buurt van vensters, fornuizen en vochtige omgevingen, zoals kelders.
- **•** Plaats altijd de lensbescherming over de lens wanneer u de camera niet gebruikt. Als u deze voorzorg in acht neemt, beschermt u de lens tegen stof en krassen. U bevordert op deze wijze bovendien de levensduur van de batterij.
- **•** Schakel de camera altijd uit wanneer u deze niet gebruikt, om zo de lens te beschermen. Wanneer de camera uit staat, wordt de lens ingetrokken en wordt het knippermechanisme over de lens gesloten om deze te beschermen.
- **•** Reinig de camerabehuizing, het LCD-scherm en de lens regelmatig met behulp van reinigingstoebehoren die specifiek zijn ontwikkeld voor het reinigen van camera's. Zie **[De camera reinigen](#page-118-0)** op pagina 119.
- **•** Bewaar de camera en accessoires in een gewatteerde tas met een goede riem, zodat u deze eenvoudig kunt vervoeren. De meeste digitale camera's van HP zijn voorzien van ingebouwde compartimenten voor batterijen en geheugenkaarten. Zie **[Camera-accessoires](#page-114-0)  aanschaffen** [op pagina 115](#page-114-0).
- **•** Houd camera-apparatuur altijd bij u als handbagage wanneer u op reis bent. Plaats de camera-apparatuur nooit in de gewone bagage omdat de apparatuur door een ruwe behandeling en door extreme weersomstandigheden beschadigd kan raken.
- **•** U dient de camerabehuizing niet open te maken en probeer de camera nooit zelf te repareren. Als u het interne gedeelte van een digitale camera aanraakt, kan dat leiden tot een elektrische schok. Neem contact op met een erkend HP-reparateur als u de camera wilt laten repareren.
- **OPMERKING:** Zie **[Bijlage A, Omgaan met batterijen](#page-104-0)**, begint [op pagina 105](#page-104-0) voor informatie over het veilig omgaan met batterijen.

## <span id="page-118-1"></span><span id="page-118-0"></span>De camera reinigen

**TIP:** Breng de camera naar een winkel die is gespecialiseerd in het reinigen van digitale camera's als de camera uitgebreider moet worden gereinigd dan in de mate die in dit gedeelte is beschreven.

Als u de camera reinigt, blijft deze er fraai uitzien en u bevordert op deze wijze bovendien de kwaliteit van de foto's. Het is vooral belangrijk dat u de lens regelmatig reinigt omdat stofdeeltjes en vingerafdrukken de kwaliteit van de opname kunnen beïnvloeden.

Als u de camera wilt reinigen, dient u te beschikken over lensreinigingspapier en een zachte, droge, pluisvrije doek. Deze items zijn verkrijgbaar bij fotozaken. U kunt deze items ook aanschaffen in de vorm van een reinigingsset voor camera's.

**OPMERKING:** U dient lensreinigingspapier aan te schaffen dat niet chemisch is behandeld. Bepaalde soorten lensreinigingspapier die chemisch zijn behandeld, kunnen de lens en het LCD-scherm beschadigen.

## <span id="page-118-2"></span>De cameralens schoonmaken

Volg de volgende procedure als u vingerafdrukken, stof, enzovoorts van de lens wilt verwijderen:

- **1.** Verschuif de lensbescherming, zodat de lens zichtbaar wordt.
- **2.** Blaas voorzichtig op de lens om het stof te verwijderen.
- **3.** Wrijf voorzichtig met lensreinigingspapier over de lens in een ronddraaiende beweging.

## <span id="page-119-0"></span>De camerabehuizing en het LCD-scherm reinigen

Volg de volgende procedure als u vingerafdrukken, stof, vocht enzovoorts van de camerabehuizing en het LCD-scherm wilt verwijderen:

- **1.** Blaas voorzichtig op het LCD-scherm om het stof te verwijderen.
- **2.** Wrijf het gehele oppervlak van de camera en het LCD-scherm schoon met een schone, droge, zachte doek.
- **OPMERKING:** U kunt het LCD-scherm ook reinigen met lensreinigingspapier.

# <span id="page-120-2"></span>D Technische gegevens

<span id="page-120-5"></span><span id="page-120-4"></span><span id="page-120-3"></span><span id="page-120-1"></span><span id="page-120-0"></span>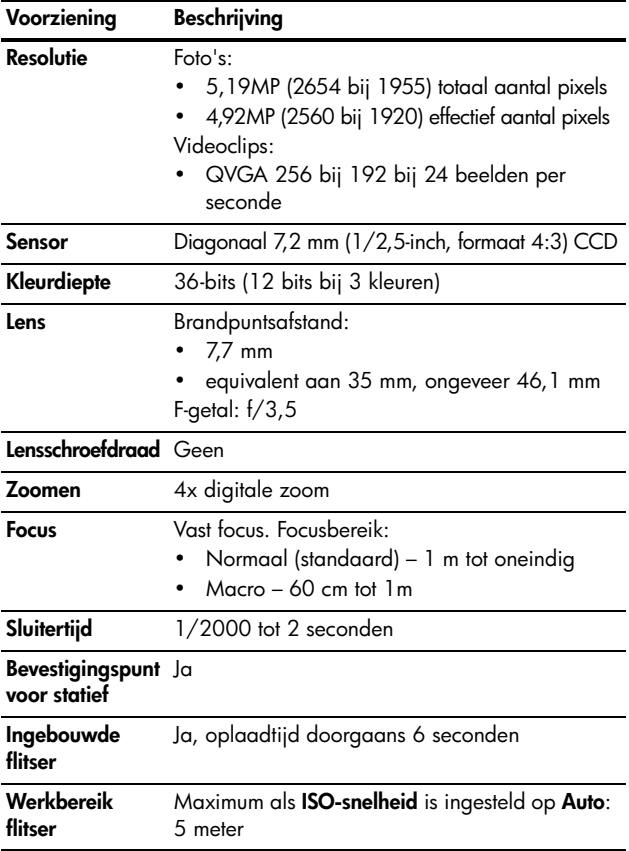

<span id="page-121-0"></span>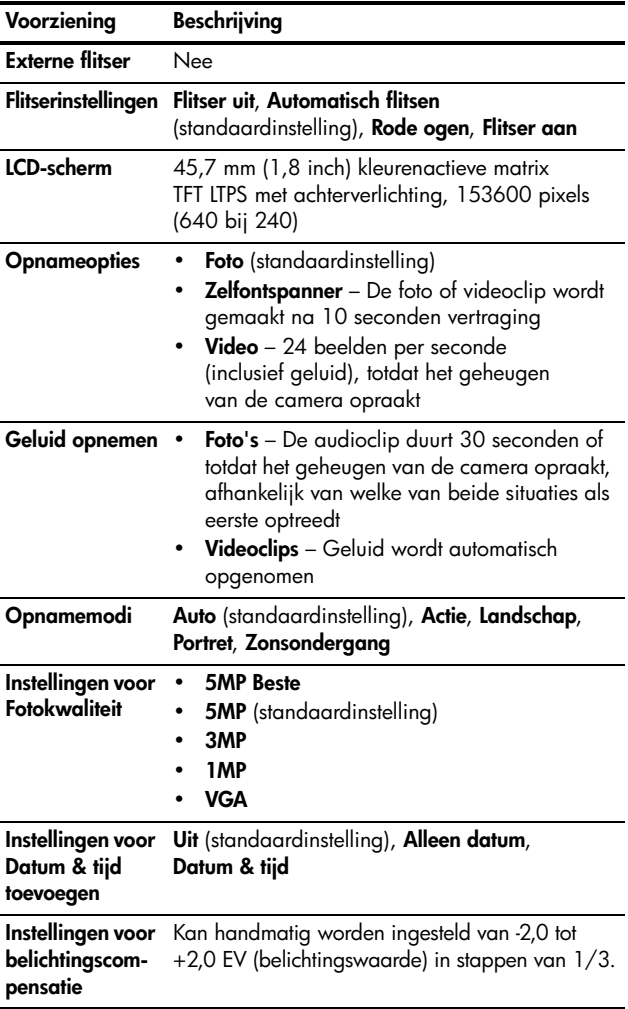

<span id="page-122-2"></span><span id="page-122-1"></span><span id="page-122-0"></span>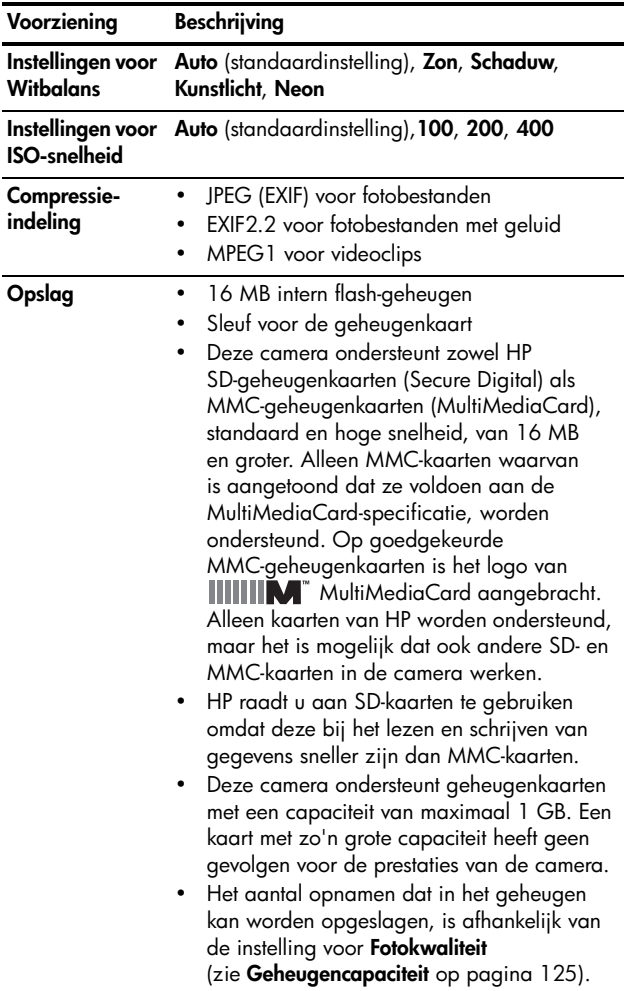

<span id="page-123-0"></span>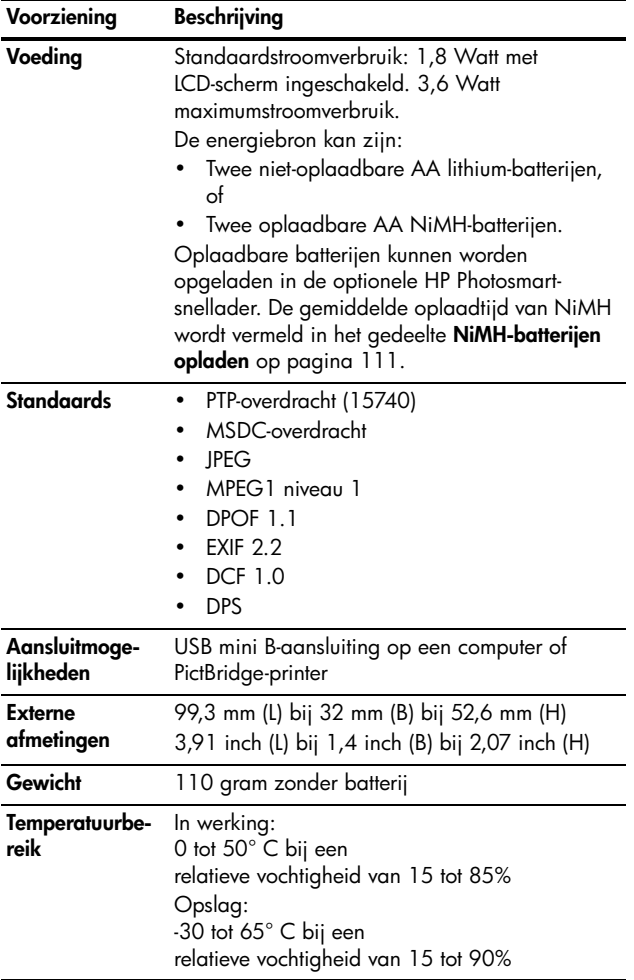

# <span id="page-124-1"></span><span id="page-124-0"></span>**Geheugencapaciteit**

In de volgende tabel wordt het gemiddelde aantal foto's (en de gemiddelde grootte) weergegeven dat in het interne geheugen van de camera kan worden opgeslagen met de verschillende instellingen voor **Fotokwaliteit** die beschikbaar zijn in het menu **Opname**.

**OPMERKING:** Aangezien een deel van het interne geheugen wordt gebruikt voor interne camerabewerkingen, is niet het volledige interne geheugen (16 MB) beschikbaar voor de opslag van foto's. Ook geldt dat hoeveel foto's in het interne geheugen van de camera of op een optionele geheugenkaart kunnen worden opgeslagen, en hoe groot de fotobestanden zijn, afhankelijk is van de inhoud van de foto en van de lengte van de opgenomen audioclip.

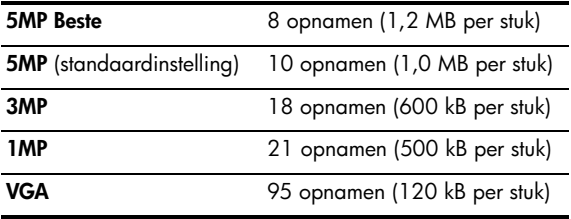

**OPMERKING:** De weergegeven waarden gelden voor foto's zonder audioclips.

HP Photosmart E327 Gebruikershandleiding

# Register

## **A**

AA-batterijen, typen die u kunt gebruiken [105](#page-104-1) aanschaffen, cameraaccessoires [115](#page-114-1) aansluiten als PTP-apparaat (Picture Transfer Protocol) [63](#page-62-0) als USB MSDC-apparaat (Mass Storage Device Class) [63](#page-62-1) op computer [55](#page-54-0) op printer [56](#page-55-0) USB [19](#page-18-0) aantal foto's opgeslagen in intern geheugen [125](#page-124-1) resterende foto's [24](#page-23-0), [45](#page-44-0) aanzetten in-/uitschakelen [9](#page-8-0) accessoires voor camera [115](#page-114-1) Actie (modus), instelling [34](#page-33-0) afdrukken van foto's [51](#page-50-0) audioclips opnemen [53](#page-52-0) automatische belichting opheffen [33](#page-32-0)

### **B**

batterijen belangrijke punten over gebruik [105](#page-104-2) indicators [110](#page-109-0) klepje op camera [16](#page-15-0) levensduur verlengen [106](#page-105-0) NIMH opladen [111](#page-110-1) opnamen per type [109](#page-108-0) plaatsen [8](#page-7-0) prestaties [108](#page-107-0) snelladerkit [115](#page-114-2) typen die u kunt gebruiken [105](#page-104-1) Beginwaarden herstellen [66](#page-65-0) behoud van levensduur van batterijen [106](#page-105-0) bekijken, foto's en videoclips [43](#page-42-0) Belichtingscompensatie [39](#page-38-0) bereik Belichtingscompensatie [122](#page-121-0) flitser [121](#page-120-0) focus [121](#page-120-1) berichten op camera [89](#page-88-0) op computer [100](#page-99-0) beschrijving [69](#page-68-0)

**C**

camera accessoires [115](#page-114-1) algemene reiniging [119](#page-118-1) algemene zorg [117](#page-116-1) behuizing reinigen [120](#page-119-0) in-/uitschakelen [9](#page-8-0) LCD-scherm reinigen [120](#page-119-0) lens schoonmaken [119](#page-118-2) menu's [20](#page-19-0) opnieuw instellen [68](#page-67-0) standen [20](#page-19-1) technische gegevens [121](#page-120-2) Camerageluiden, instelling [61](#page-60-0) cameraonderdelen achterkant van camera [15](#page-14-0) bovenkant van camera [17](#page-16-0) voorkant, linkerkant en onderkant van camera [18](#page-17-0) capaciteit per batterijtype [108](#page-107-0) capaciteit van intern geheugen [125](#page-124-1) compressie-indeling [123](#page-122-1) computer, camera aansluiten op [55](#page-54-0)

## **D**

Datum & tijd instelling [10](#page-9-0), [62](#page-61-0) toevoegen [37](#page-36-0) digitaal zoomen [27](#page-26-0) donkerder maken van foto [39](#page-38-0)

## **E**

energiebesparing, time-out [113](#page-112-0)

### **F**

f-getal [121](#page-120-3) flitser beschrijving [18](#page-17-1) gebruiken [28](#page-27-0) instelling [28](#page-27-0) werkbereik [121](#page-120-0) Flitser (knop) [16](#page-15-1) focusmodus instelling [30](#page-29-0) formatteren geheugenkaart [12](#page-11-0), [48](#page-47-0) intern geheugen [48](#page-47-0) foto's aantal opgeslagen in intern geheugen [125](#page-124-1) aantal resterende [24](#page-23-0), [45](#page-44-0) Afdrukken [51](#page-50-0)

Datum & tijd toevoegen [37](#page-36-0) donkerder maken [39](#page-38-0) Draaien [52](#page-51-0) focusmodi [30](#page-29-0) Fotokwaliteit (instelling) [35](#page-34-0) ISO-snelheid (instelling) [42](#page-41-0) lichter maken [39](#page-38-0) maken [25](#page-24-0) Miniaturen (weergave) [49](#page-48-0) opnamemodi [33](#page-32-0) overbrengen, van camera naar computer [55](#page-54-0) te donker/licht [39](#page-38-0) vergroten [50](#page-49-0) Witbalans (instelling) [40](#page-39-0) Fotokwaliteit, (instelling) [35](#page-34-0) foutberichten op camera [89](#page-88-0) op computer [100](#page-99-0)

## **G**

geheugen, intern formatteren [48](#page-47-0) fotocapaciteit [125](#page-124-1) resterende foto's [24](#page-23-0), [45](#page-44-1) geheugenkaart aantal resterende foto's [24](#page-23-0), [45](#page-44-0)

formatteren [12](#page-11-0), [48](#page-47-0) klepje op camera [16](#page-15-0) ondersteunde typen en grootten [123](#page-122-2) plaatsen [12](#page-11-0) resterende foto's [45](#page-44-1)

## **H**

HP Photosmart Essentialsoftware [69](#page-68-0) HP Photosmart Premiersoftware [69](#page-68-1) HP Photosmart-software installeren [13](#page-12-0) niet gebruiken [69](#page-68-2) HP-websites [102](#page-101-0)

### **I**

in- en uitzoomen digitaal [27](#page-26-0) technische gegevens [121](#page-120-4) in-/uitschakelen [9](#page-8-0) indicators, voeding [110](#page-109-0) installeren software [13](#page-12-0), [14](#page-13-0) Instellen (menu), gebruiken [59](#page-58-0) instelling opnieuw instellen [66](#page-65-0)

intern geheugen aantal resterende foto's [24](#page-23-0) formatteren [48](#page-47-0) fotocapaciteit van [125](#page-124-1) resterende foto's [45](#page-44-1) ISO-snelheid, instelling [42](#page-41-0)

## **K**

Keuzeschakelaar met pijltoetsen, beschrijving [16](#page-15-2) knipperende lampjes op camera [16](#page-15-3), [18](#page-17-2) knoppen op camera [15](#page-14-1) kopen, cameraaccessoires [115](#page-114-1)

## **L**

lage batterij-indicator [110](#page-109-0) Landschap (modus), instelling [34](#page-33-1) LCD-scherm beschrijving [15](#page-14-2) gebruiken [23](#page-22-0) LED's (lampjes) op camera Voedingslampje [16](#page-15-3) Zelfontspanner-/ videolampje [18](#page-17-2) lensbescherming/aan/uitschakelaar, beschrijving [18](#page-17-3)

levensduur van batterijen verlengen [106](#page-105-0) lichter maken van foto [39](#page-38-0) Liveweergave [23](#page-22-0) Liveweergave/Weergave (knop), beschrijving [15](#page-14-3)

### **M**

Macintosh-computer software installeren [14](#page-13-0) USB-instelling op camera [63](#page-62-1) Macro (modus) instelling [30](#page-29-1) schakelaar [19](#page-18-1) menu's Instellen [59](#page-58-0) Opname [32](#page-31-0) overzicht [20](#page-19-0) Weergave [46](#page-45-0) Menu/OK (knop), beschrijving [16](#page-15-4) microfoon, beschrijving [19](#page-18-2) Miniaturen [49](#page-48-0)

#### **N**

NiMH-batterijen opladen [111](#page-110-1) voorzorgsmaatregelen [106](#page-105-1)

## **O**

onderbelichten van foto [39](#page-38-0) onderdelen van camera achterkant van camera [15](#page-14-0) bovenkant van camera [17](#page-16-0) voorkant, linkerkant en onderkant van camera [18](#page-17-0) opheffen van automatische belichting [33](#page-32-0) oplossen, problemen [67](#page-66-0) Opname (menu) [32](#page-31-0) opnamemodus instelling [33](#page-32-0) Opnamen naar kaart verplaatsen [65](#page-64-0) opnemen audioclips [53](#page-52-0) videoclips [26](#page-25-0) opnieuw instellen, camera [68](#page-67-0) overbelichten van foto [39](#page-38-0) overbrenge[n, opnamen naar](#page-54-0)  computer 55 overzichtsscherm van totaal aantal foto's [45](#page-44-0)

## **P**

pijltoetsen op keuzeschakelaar [16](#page-15-2) plaatsen batterijen [8](#page-7-0) geheugenkaart [12](#page-11-0) Portret (modus), instelling [34](#page-33-2) problemen oplossen [67](#page-66-0)

## **R**

rechtstreeks afdrukken opnamen van camera op printer of computer [56](#page-55-0) rechtstreeks naar de printer afdrukken [56](#page-55-0) reductie rode ogen [29](#page-28-0) reiniging behuizing [120](#page-119-0) LCD-scherm [120](#page-119-0) lens [119](#page-118-2) resterende foto's (aantal) [24](#page-23-0), [45](#page-44-0) ruimte die in geheugen resteert [24](#page-23-0), [45](#page-44-0)

## **S**

Schermhelderheid [60](#page-59-0) scherpstellingsbereik [121](#page-120-1) scherpstelmodus schakelaar [19](#page-18-1) schijfstation, camera als [63](#page-62-1) slaapstand, time-out [113](#page-112-0) Sluiter (knop) [17](#page-16-1) sluitertijden [121](#page-120-5)

software camera gebruiken zonder [69](#page-68-2) installeren [13](#page-12-0), [14](#page-13-0) standen, camera [20](#page-19-1) statiefbevestigingspunt, beschrijving [19](#page-18-3)

## **T**

Taal instelling wijzigen [64](#page-63-0) kiezen bij eerste keer opstarten [10](#page-9-1) technische gegevens [121](#page-120-2) Tijd & datum, instelling [10](#page-9-0), [62](#page-61-0)

### **U**

USB aansluiting op camera [19](#page-18-0) configuratie-instelling [63](#page-62-2)

#### **V**

Vergroten [50](#page-49-0) verlengen, levensduur van batterijen [106](#page-105-0) Verwijderen, gebruiken [48](#page-47-1) Video (knop) [17](#page-16-2) videoclips opnemen [26](#page-25-0) voeding indicators [110](#page-109-0) lampje [16](#page-15-3) technische gegevens [124](#page-123-0) Voedingslampje, beschrijving [16](#page-15-3) voorzorgsmaatregelen voor NiMH-batterijen [106](#page-105-1)

#### **W**

websites [102](#page-101-0) Weergave (menu) [43](#page-42-0), [46](#page-45-0) werkbereik van flitser [121](#page-120-0) Windows-computer software installeren [14](#page-13-1) wissen tijdens directe weergave [25](#page-24-1), [26](#page-25-1) Witbalans, instelling [40](#page-39-0)

#### **Z**

Zelfontspanner instelling [30](#page-29-2) lampje [18](#page-17-2) Zelfontspanner (Knop) [16](#page-15-5) Zelfontspanner (Knop) [16](#page-15-5) Zonsondergang (modus), instelling [34](#page-33-3) zorg voor de camera algemene [117](#page-116-1) algemene reiniging [119](#page-118-1) behuizing reinigen [120](#page-119-0) LCD-scherm reinigen [120](#page-119-0) lens schoonmaken [119](#page-118-2)